# Príručka pre používateľa Dell E5515H

Č. modelu: E5515H Regulačný model: E5515Hc

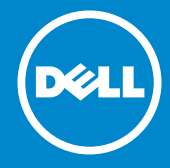

- POZNÁMKA: POZNÁMKA označuje dôležité informácie, ktoré vám  $\mathscr U$ môžu pomôcť lepšie používať monitor.
- UPOZORNENIE: UPOZORNENIE označuje potenciálne  $\wedge$ nebezpečenstvo poškodenia hardvéru alebo straty dát v prípade nedodržania pokynov.
- VÝSTRAHA: VÝSTRAHA označuje potenciálne poškodenie majetku,  $\wedge$ nebezpečenstvo zranenia, alebo smrti.

#### © 2015–2016 Dell Inc. Všetky práva vyhradené.

Informácie obsiahnuté v tomto dokumente môžu byť zmenené bez predchádzajúceho oznámenia. Prísne sa zakazuje akékoľvek reprodukovanie týchto materiálov bez písomného povolenia spoločnosti Dell Inc.

Ochranné známky, ktoré sa v tomto texte používajú: *Dell* a logo *DELL* sú ochranné známky spoločnosti Dell Inc. Microsoft a Windows sú registrované ochranné známky alebo ochranné známky spoločnosti Microsoft Corporation v USA a/alebo ďalších krajinách.

Ostatné ochranné známky a obchodné názvy, ktoré sa v tomto dokumente môžu uvádzať, sa týkajú buď subjektov, ktoré si tieto známky a názvy nárokujú, alebo ich výrobkov. Spoločnosť Dell Inc. sa zrieka akýchkoľvek vlastníckych nárokov na iné ochranné známky, ktoré nie sú jej vlastné.

2016 – 07 Rev. A05

# Obsah

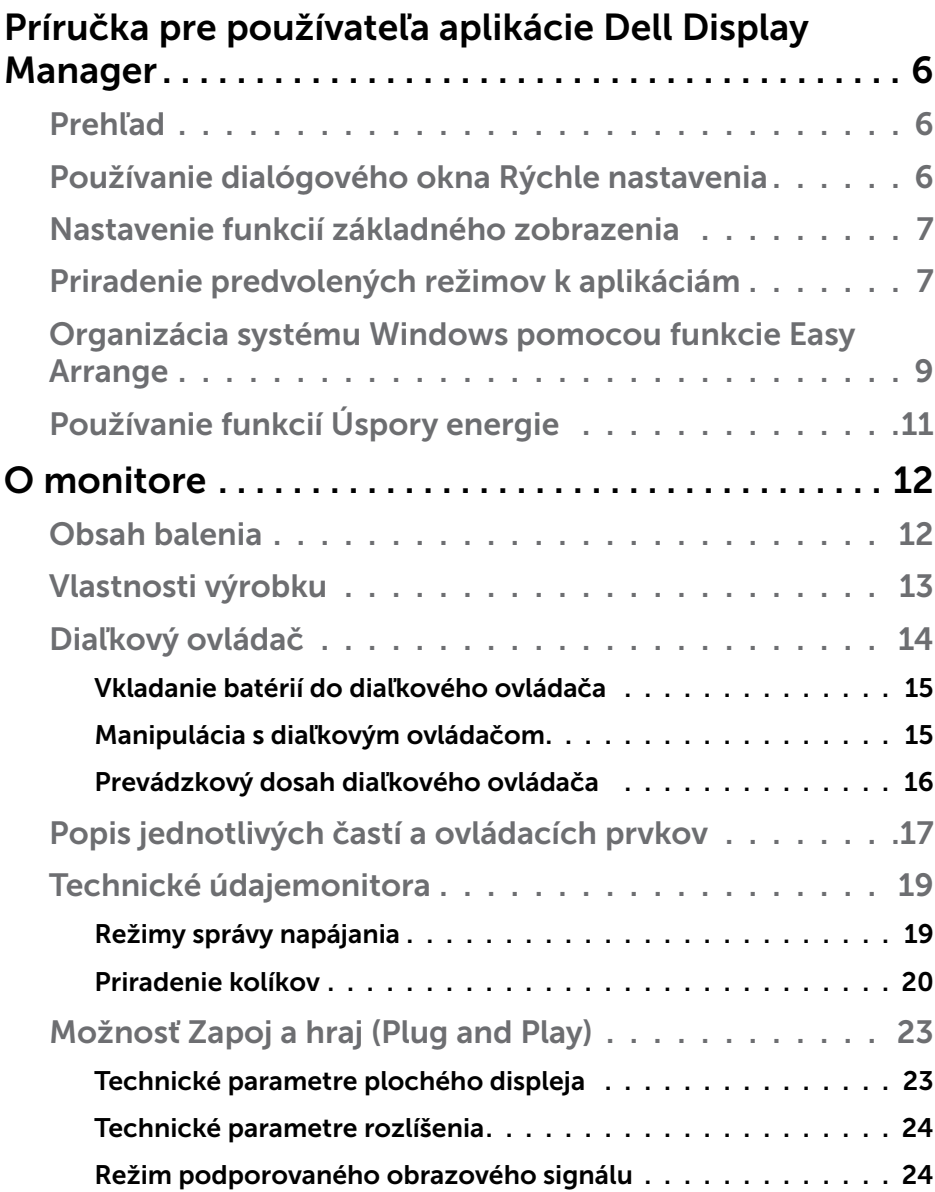

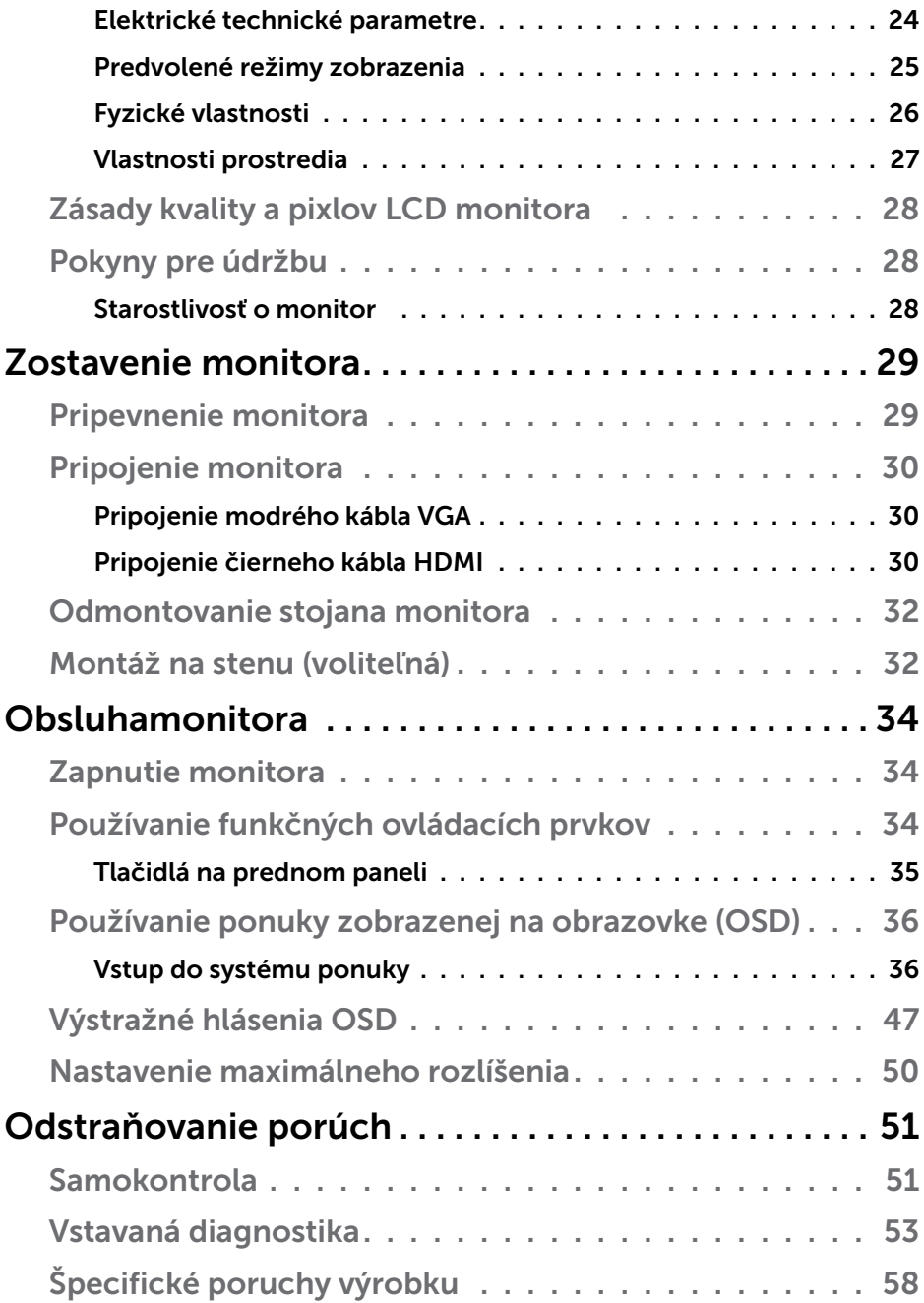

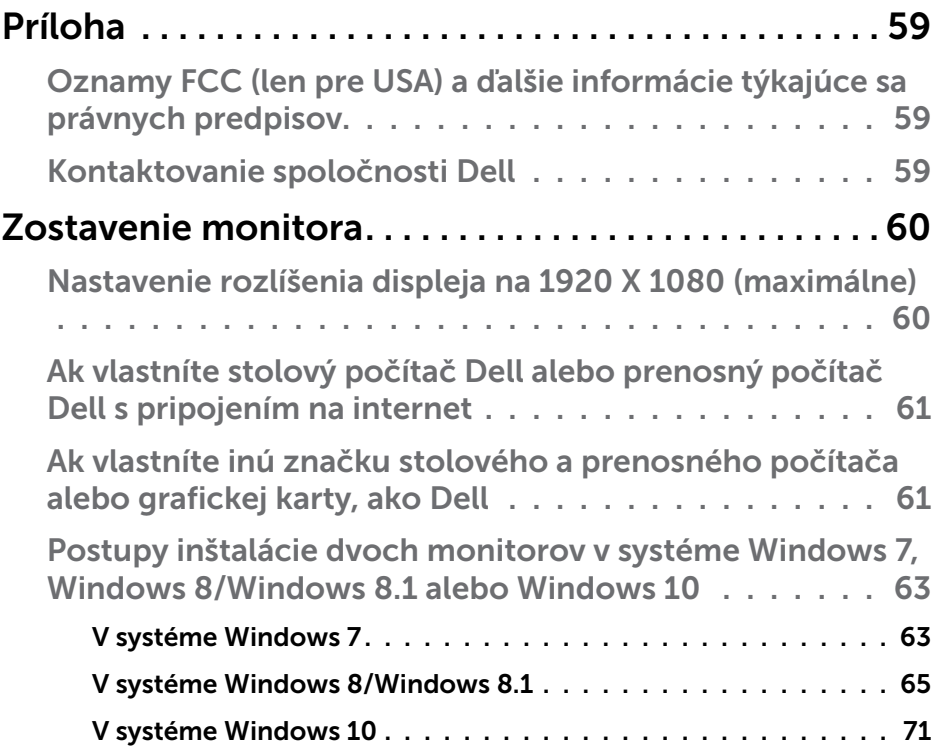

## <span id="page-5-0"></span>Príručka pre používateľa aplikácie Dell Display Manager

## Prehľad

Dell Display Manager je aplikácia Windows, ktorá sa používa na správu monitora alebo skupiny monitorov. Táto aplikácia umožňuje na vybraných modeloch Dell ručné nastavovanie zobrazovaného obrazu, priradenie automatických nastavení, hospodárenie s energiou, otáčanie obrazu a ďalšie funkcie. Aplikácia Dell Display Manager sa po nainštalovaní spustí pri každom spustení systému a na oznamovacej lište umiestni svoje ikony. Pri posúvaní sa po oznamovacej lište s ikonami sa vždy zobrazia dostupné informácie o monitoroch, ktoré sú k systému pripojené.

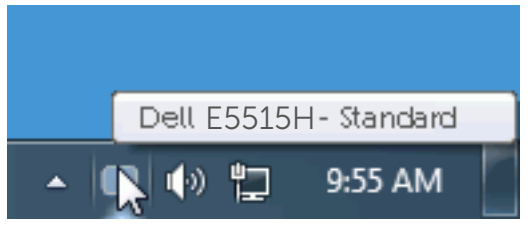

## Používanie dialógového okna Rýchle nastavenia

Kliknutím na ikonu Dell Display Manager na oznamovacej lište sa otvorí dialógové okno Rýchle nastavenia. Ak je k systému pripojených viac podporovaných modelov značky Dell, pomocou poskytnutej ponuky sa môže vybrať konkrétny cieľový monitor. Dialógové okno Rýchle nastavenia umožňuje pohodlné nastavenie úrovní jasu a kontrastu monitora, predvolené režimy sa môžu ručne vybrať alebo nastaviť na automatický režim a možno tiež zmeniť rozlíšenie obrazovky.

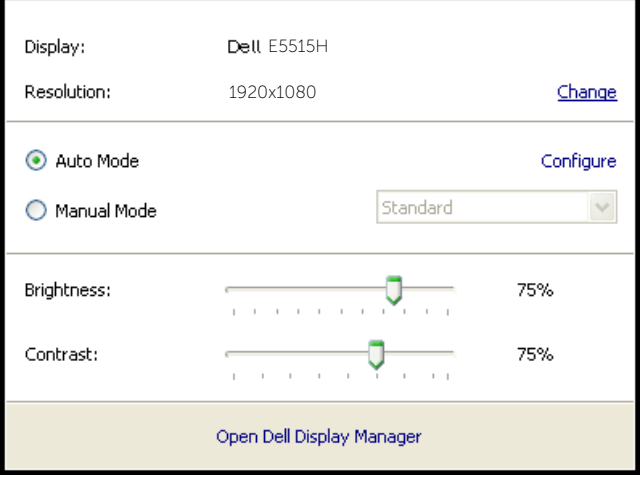

<span id="page-6-0"></span>Dialógové okno Rýchle nastavenia umožňuje aj prístup k rozšírenému používateľskému rozhraniu Dell Display Manager, ktoré slúži na nastavenie základných funkcií, konfiguráciu automatického režimu a vstupovanie do ďalších funkcií.

## Nastavenie funkcií základného zobrazenia

Režim, ktorý je predvolený pre vybraný monitor, sa môže ručne spustiť z ponuky na karte Základné. Prípadne je možné povoliť automatický režim. Automatický režim umožňuje automaticky spustiť vami preferovaný predvolený režim, keď sú aktívne konkrétne aplikácie. Hlásenie na obrazovke na chvíľu zobrazuje aktuálny predvolený režim vždy, keď sa zmení.

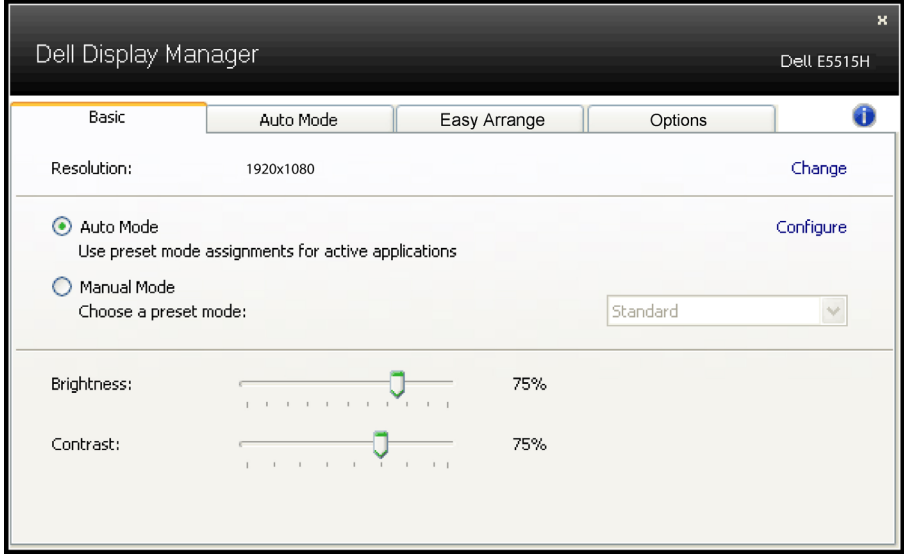

Karta Základné tiež umožňuje priamo upraviť Jas a Kontrast vybraného monitora.

## Priradenie predvolených režimov k aplikáciám

Karta Automatický režim umožňuje priradiť konkrétny predvolený režim k určitej aplikácii a automaticky ju spustiť. Keď je povolený automatický režim, aplikácia Dell Display Manager sa automaticky prepne do zodpovedajúceho predvoleného režimu vždy, keď je táto pridružená aplikácia aktivovaná. Predvolený režim, ktorý je priradený ku konkrétnej aplikácii, môže byť v každom pripojenom monitore rovnaký, alebo sa môže líšiť podľa jednotlivých monitorov.

Aplikácia Dell Display Manager je vopred nakonfigurovaná pre viaceré obľúbené aplikácie. Ak chcete pridať novú aplikáciu do zoznamu priraďovania, túto aplikáciu jednoducho presuňte z pracovnej plochy, ponuky Windows Start alebo z iného miesta a umiestnite do existujúceho zoznamu.

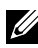

**POZNÁMKA: Priraďovania predvoleného režimu, ktoré sú zamerané** na dávkové súbory, skripty, zavádzacie programy, ako aj nespustiteľné súbory, napríklad skomprimované archívy alebo zbalené súbory, nie sú podporované a budú neúčinné.

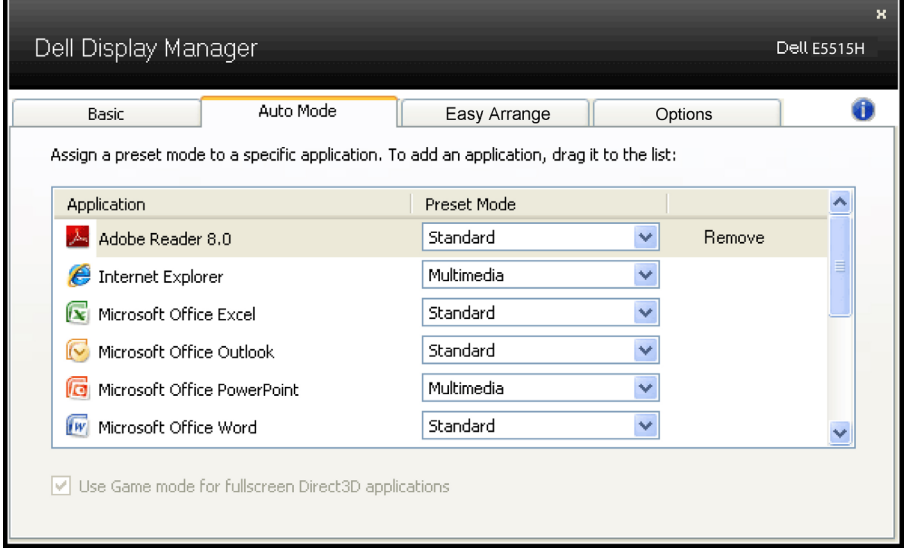

## <span id="page-8-0"></span>Organizácia systému Windows pomocou funkcie Easy **Arrange**

Niektoré modely Dell obsahujú funkciu jednoduchého usporiadania Easy Arrange, ktorá umožňuje zorganizovať zvolené pracovné plochy monitora do rôznych vopred zadefinovaných alebo vlastných usporiadaní okien. Keď je funkcia Easy Arrange aktivovaná, dá sa vykonať automatická zmena polohy a veľkosti okien tak, aby vyplnili špecifické oblasti v rámci usporiadania okien.

Ak chcete začať používať funkciu Easy Arrange, vyberte cieľový monitor a zvoľte jedno z vopred zadefinovaných usporiadaní. Oblasti pre dané usporiadanie sa na okamžik zobrazia na monitore. V nasledujúcom kroku presuňte otvorené okno cez monitor. Počas presúvania okna sa bude zobrazovať aktuálne usporiadanie okien, pričom sa aktívna oblasť zvýrazní, keď dané okno cez ňu prejde. Kedykoľvek môžete presunúť okno do aktívnej oblasti, pričom sa automaticky zmení jeho veľkosť a poloha tak, aby vyplnilo danú oblasť.

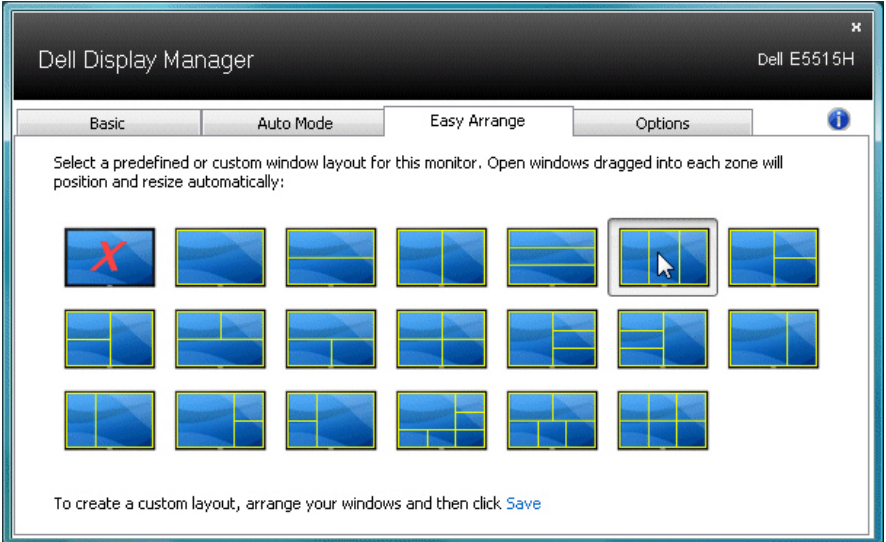

Ak chcete vytvoriť vlastné usporiadanie okien, najprv nastavte veľkosť a polohu maximálne 10 okien na pracovnej ploche a potom kliknite na odkaz uloženia Save vo funkcii Easy Arrange. Veľkosť a poloha okien sa uloží ako vlastné usporiadanie a vytvorí sa ikona vlastného usporiadania.

**2 POZNÁMKA:** Aplikácia, ktorá obsahuje jednotlivé okná, sa do vlastného usporiadania neuloží. Uložia sa len veľkosť a poloha okien.

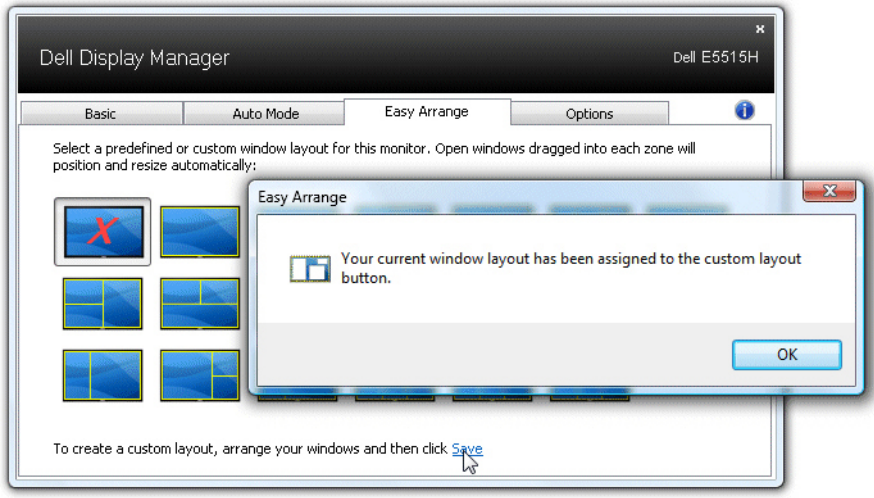

Ak chcete použiť aktuálne uložené vlastné usporiadanie, zvoľte ikonu vlastného usporiadania. Ak chcete uložiť nové vlastné usporiadanie, najprv nastavte veľkosť a polohu maximálne 10 okien na pracovnej ploche a potom kliknite na odkaz uloženia Save vo funkcii Easy Arrange. Ak chcete vymazať aktuálne uložené vlastné usporiadanie, zatvorte všetky okná na pracovnej ploche a potom kliknite na odkaz uloženia Save vo funkcii Easy Arrange.

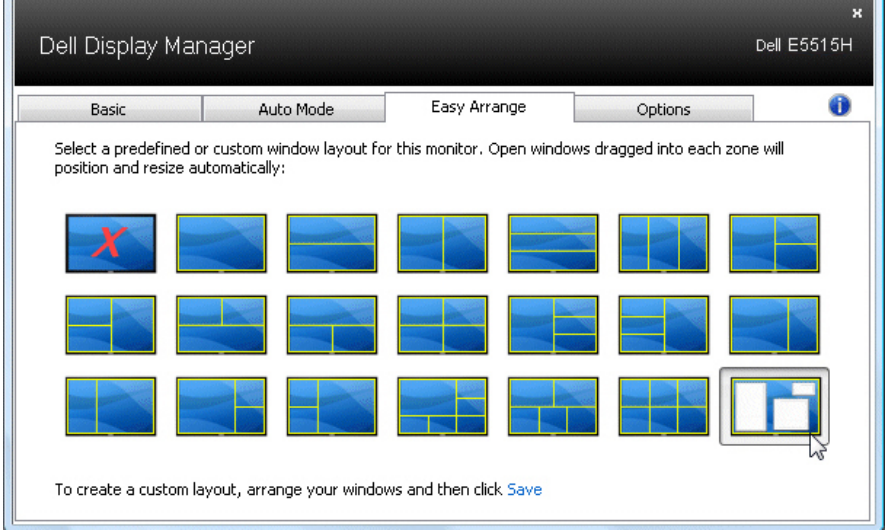

## <span id="page-10-0"></span>Používanie funkcií Úspory energie

V podporovaných modeloch značky Dell bude k dispozícii karta s možnosťami na úsporu energie. Keď sa aktivuje šetrič obrazovky, jas monitora sa automaticky nastaví na minimálnu úroveň, alebo monitor sa môže prepnúť do režimu spánku, aby sa šetrila ďalšia energia.

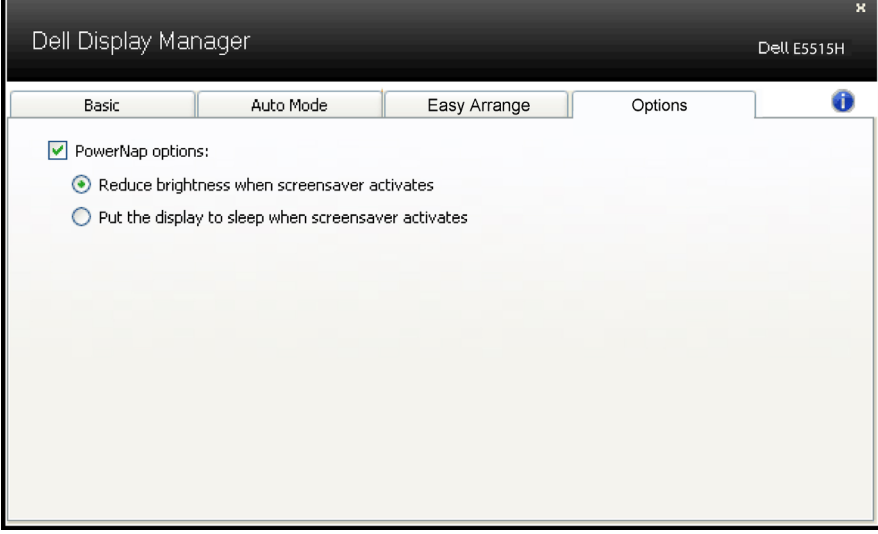

## <span id="page-11-0"></span>O monitore

## Obsah balenia

Monitor sa dodáva spolu so všetkými nižšie uvedenými súčasťami. Uistite sa, že vám boli dodané všetky súčasti a v prípade, že niečo chýba, [Kontaktovanie spoločnosti Dell](#page-58-1).

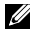

**POZNÁMKA:** Niektoré položky môžu byť voliteľné a nemusia byť dodané spolu s monitorom. V určitých krajinách pravdepodobne nebudú k dispozícii niektoré vlastnosti alebo médiá.

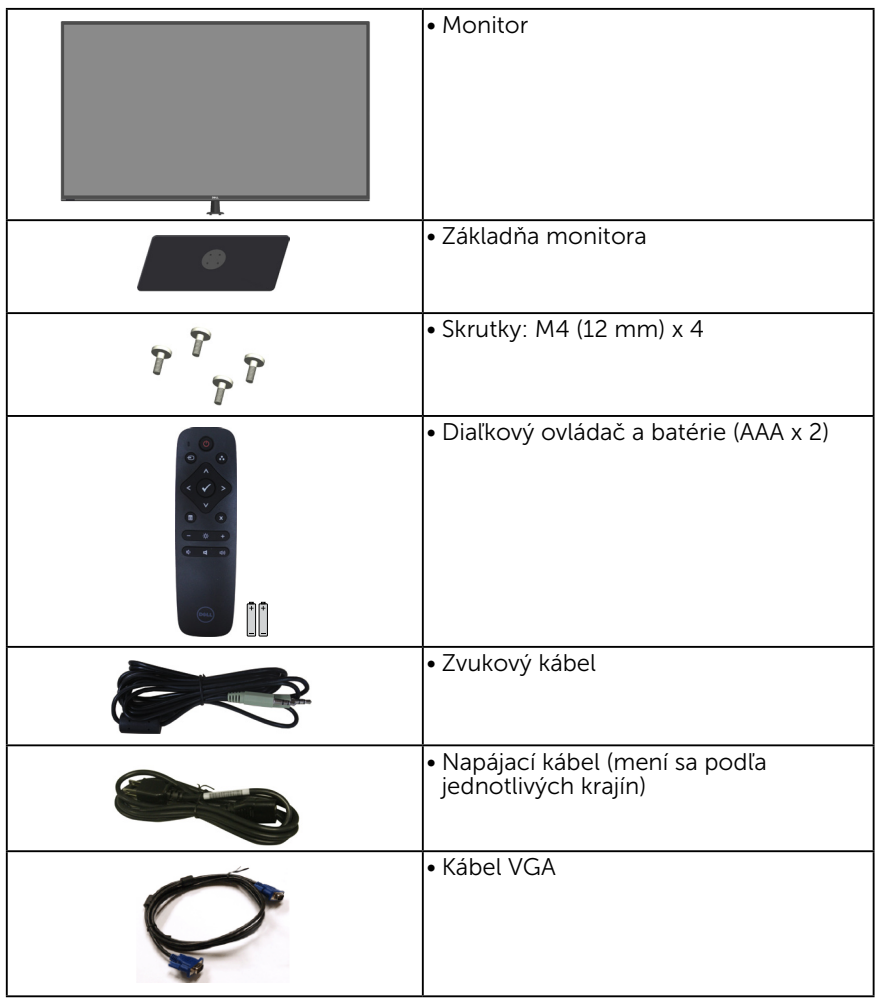

<span id="page-12-0"></span>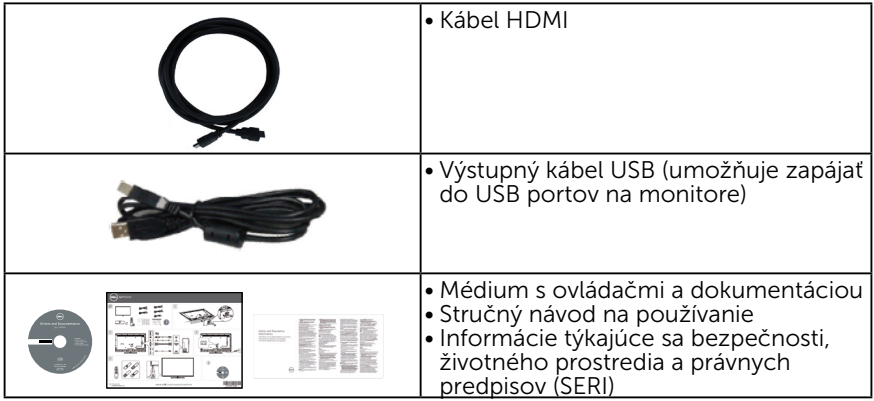

## Vlastnosti výrobku

Plochý zobrazovací panel Dell E5515H je vybavený aktívnou matricou, tenkovrstvovým tranzistorom (TFT) a displejom z tekutých kryštálov (LCD). Vlastnosti monitora zahŕňajú:

- E5515H: 1386.84 mm (54.6 palca) uhlopriečka zobrazovacej plochy, rozlíšenie 1920 x 1080 vrátane podpory zobrazenia na celú obrazovku pre nižšie rozlíšenia.
- • Podsvietenie LED.
- • Odnímateľný podstavec a montážne otvory 400 mm x 400 mm pre riešenia flexibilnej montáže podľa Video Electronics Standards Association (VESA) (Spoločnosť pre elektronické obrazové štandardy).
- Možnosť Zapoj a hraj (Plug and play), ak ju váš systém podporuje.
- • Možnosti pripojenia : VGA, HDMI x 2
- Nastavenia ponuky zobrazenej na obrazovke (OSD) pre jednoduché nastavenie a optimalizáciu obrazovky.
- • Softvér a dokumentácia na médiu, ktoré obsahuje informačný súbor (INF), súbor s profilom prispôsobenia farieb obrazu (ICM) a dokumentáciu výrobku.
- Softvér Dell Display Manager (dodáva sa na disku CD spolu s monitorom).
- • Funkcia správy majetku.
- Vstavaný reproduktor (5 W) x 2
- • Kompatibilita s RoHS.
- • Monitor bez obsahu BFR/PVC (bez obsahu halogénov) bez vonkajších káblov.
- Sklo bez obsahu arzénu a bez obsahu ortuti len pre panel.
- • Záložné napájanie 0,5 W v kľudovom režime.

## <span id="page-13-0"></span>Diaľkový ovládač

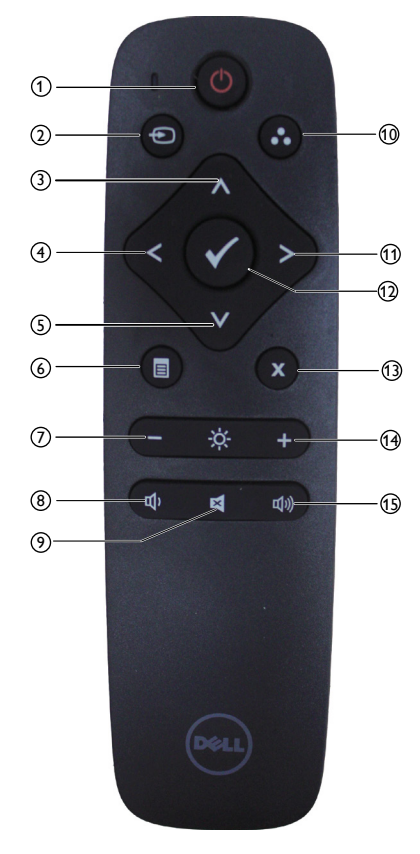

#### $(1)$  Zapnutie/vypnutie napájania

Zapnutie alebo vypnutie tohto monitora.

#### <sup>2</sup> Vstupný zdroj

Zvoľte vstupný zdroj. Stlačením tlačidla [<] alebo [>] zvoľte z možností **HDMI1**, HDMI2 alebo VGA. Stlačením tlačidla [v] potvrdíte voľbu a ukončíte postup.

#### <sup>3</sup> Hore

Stlačením posuniete voľbu nahor v ponuke zobrazenia na obrazovke (OSD).

#### <sup>4</sup> Doľava

Stlačením posuniete voľbu doľava v ponuke zobrazenia na obrazovke (OSD).

#### <sup>5</sup> Dole

Stlačením posuniete voľbu dole v ponuke zobrazenia na obrazovke (OSD).

#### <sup>6</sup> Ponuka

Stlačením zapnete ponuku zobrazenia na obrazovke (OSD).

#### $\textcircled{7}$  Jas -

Stlačením znížite jas.

#### <sup>8</sup> Hlasitosť -

Stlačením znížite hlasitosť.

#### $\circledS$  STÍŠENIE

Stlačením zapnete/vypnete funkciu stíšenia.

#### <sup>10</sup> Predvolené režimy

Zobrazenie informácií o predvolených režimoch.

#### <sup>11</sup> Doprava

Stlačením posuniete voľbu doprava v ponuke zobrazenia na obrazovke  $(OSD)$ 

#### $(12)$  OK

Potvrdenie zadania alebo voľby.

#### <sup>13</sup> Exit (Ukončiť)

Stlačením zatvoríte ponuku.

 $(14)$  Jas +

Stlačením zvýšite jas.

#### <sup>15</sup> Hlasitosť +

Stlačením zvýšite hlasitosť.

#### <span id="page-14-0"></span>Vkladanie batérií do diaľkového ovládača

Diaľkový ovládač je napájaný dvoma 1,5 V batériami typu AAA.

Spôsob vloženia alebo výmeny batérií:

- 1. Stlačte kryt a potom ho vysunutím otvorte.
- 2. Vložte batérie podľa označenia polarity (+) a (–) dovnútra priestoru pre batérie.
- 3. Založte kryt.

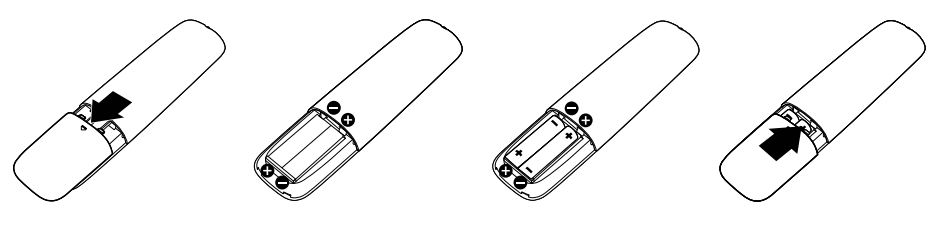

## UPOZORNENIE:

Nesprávne použitie batérií môže viesť k úniku elektrolytu alebo výbuchu. Dodržiavajte tieto pokyny:

- • Batérie typu "AAA" založte tak, aby označenia pólov (+) a (–) na každej batérii zodpovedali označeniam pólov (+) a (–) priestoru pre batérie.
- Nemiešajte rôzne typy batérií.
- Nekombinujte nové batérie s použitými. Spôsobí to skrátenie životnosti alebo únik elektrolytu z batérií.
- • Vybité batérie ihneď vyberte, aby nedošlo k úniku elektrolytu do priestoru pre batérie. Nedotýkajte sa elektrolytu z batérií, keďže môže poškodiť pokožku.

#### ZZ POZNÁMKA: Ak nebudete používať diaľkový ovládač dlhý čas, vyberte batérie.

#### Manipulácia s diaľkovým ovládačom

- Nevystavujte ho pôsobeniu silných nárazov.
- • Dbajte na to, aby voda ani iná kvapalina nešpliechala na diaľkový ovládač. Ak dôjde k navlhnutiu diaľkového ovládača, ihneď ho poutierajte dosucha.
- • Vyhýbajte sa pôsobeniu tepla a pary na diaľkový ovládač.
- • Diaľkový ovládač neotvárajte okrem vkladania batérií.

#### <span id="page-15-0"></span>Prevádzkový dosah diaľkového ovládača

Počas používania tlačidiel namierte prednú časť diaľkového ovládača na snímač signálu diaľkového ovládača na LCD monitore.

Diaľkový ovládač používajte v rámci vzdialenosti približne 8 m od snímača signálu diaľkového ovládača alebo v horizontálnom a vertikálnom uhle 15° v rámci vzdialenosti približne 5,6 m.

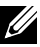

POZNÁMKA: Diaľkový ovládač nemôže fungovať správne, keď na snímač signálu diaľkového ovládača pôsobí priame slnečné svetlo alebo silné osvetlenie a ani vtedy, keď sa na trase prenosu signálu vyskytuje nejaká prekážka.

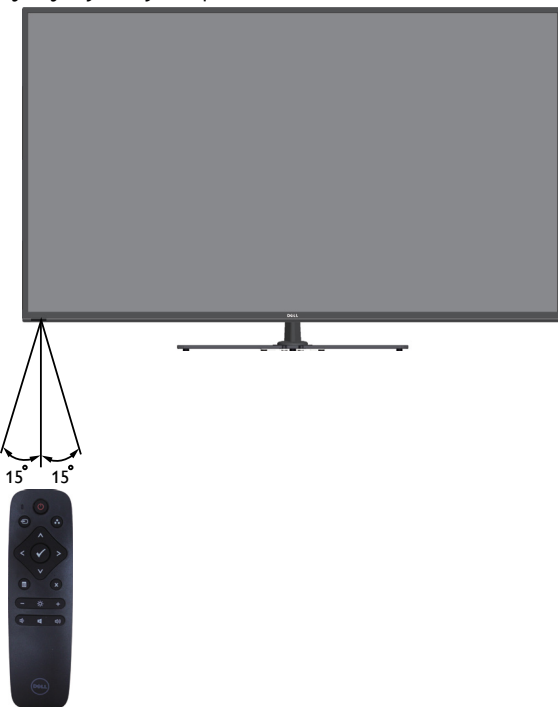

## <span id="page-16-0"></span>Popis jednotlivých častí a ovládacích prvkov

## Pohľad spredu

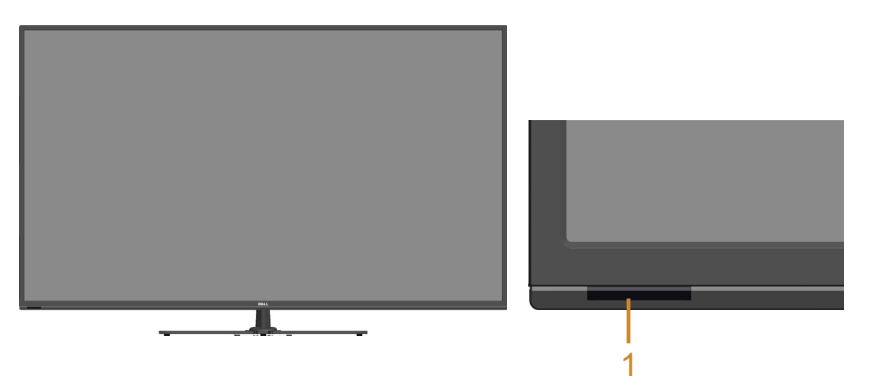

1 | Infračervená šošovka (s LED indikátorom)

#### Pohľad zozadu

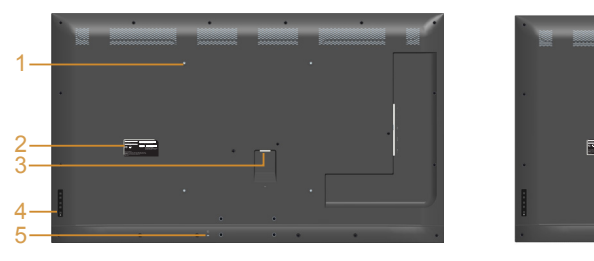

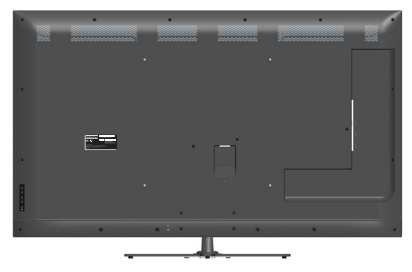

Pohľad zozadu so stojanom monitora

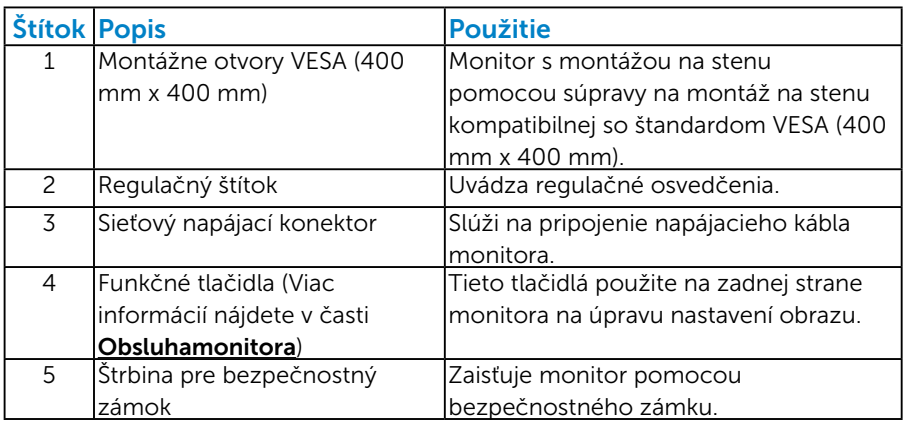

#### Pohľad zboku

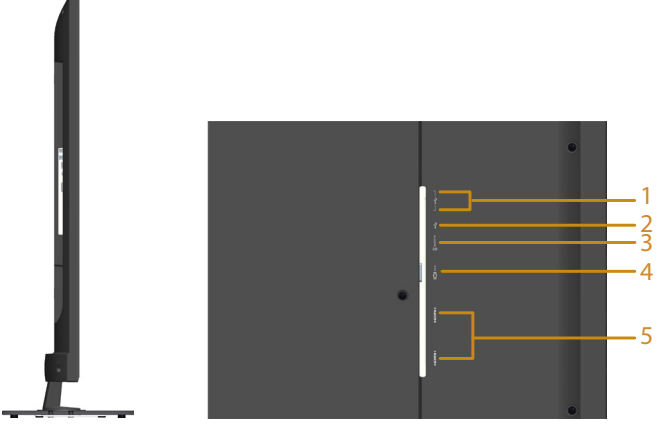

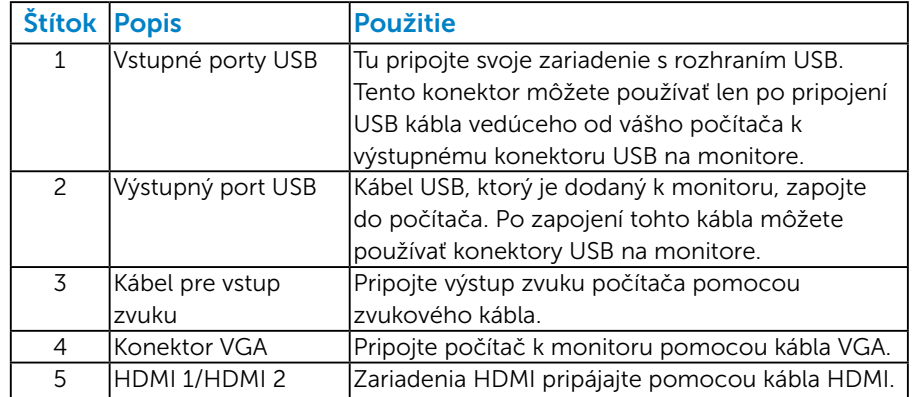

## Pohľad zdola

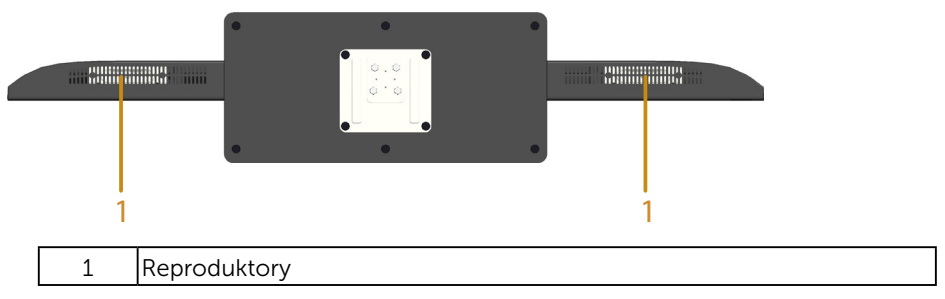

## <span id="page-18-0"></span>Technické údajemonitora

V nasledujúcich častiach sú uvedené informácie o rôznych režimoch riadenia spotreby elektrickej energie a určení kolíkov rôznych konektorov vášho monitora.

#### *Režimy správy napájania*

Ak vlastníte grafickú kartu alebo máte v počítači nainštalovaný softvér s kompatibilitou s DPM VESA, monitor automaticky zníži spotrebu energie, keď sa nepoužíva. Toto sa označuje ako úsporný režim. Ak počítač zistí vstup z klávesnice, myši alebo iného vstupného zariadenia, monitor automaticky obnoví svoju činnosť. V nasledujúcej tabuľke sa uvádza spotreba energie a signalizovanie tejto automatickej funkcie úspory energie:

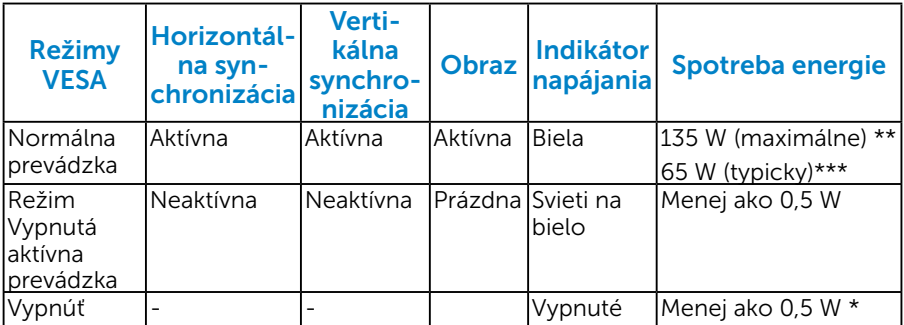

- \* Nulovú spotrebu energie v režime VYPNUTÉ je možné dosiahnuť len odpojením sieťového kábla od monitora.
- \*\* Maximálna spotreba elektrickej energie s maximálnou svetelnosťou a kontrastom.
- \*\*\* Typická spotreba energie s východiskovým nastavením zobrazenia na obrazovke (OSD), zvukom a USB neaktívnymi.

Zobrazenie na obrazovke (OSD) bude fungovať len v normálnom prevádzkovom režime. Keď sa v režime Vypnutá aktívna prevádzka stlačí ľubovoľné tlačidlo okrem tlačidla napájania, zobrazí sa nasledujúce hlásenie:

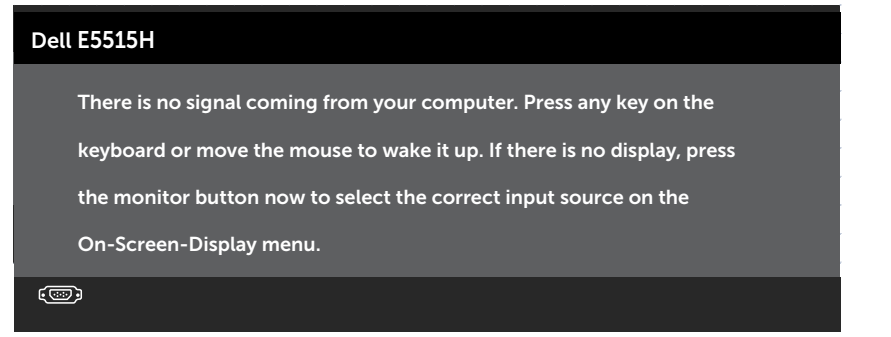

#### <span id="page-19-0"></span>Activate the computer and monitor to gain access to the **Používanie** [ponuky zobrazenej na obrazovke \(OSD\)](#page-35-1).

#### *Priradenie kolíkov*

#### 15-kolíkový konektor D-Sub

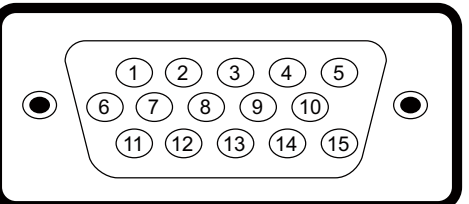

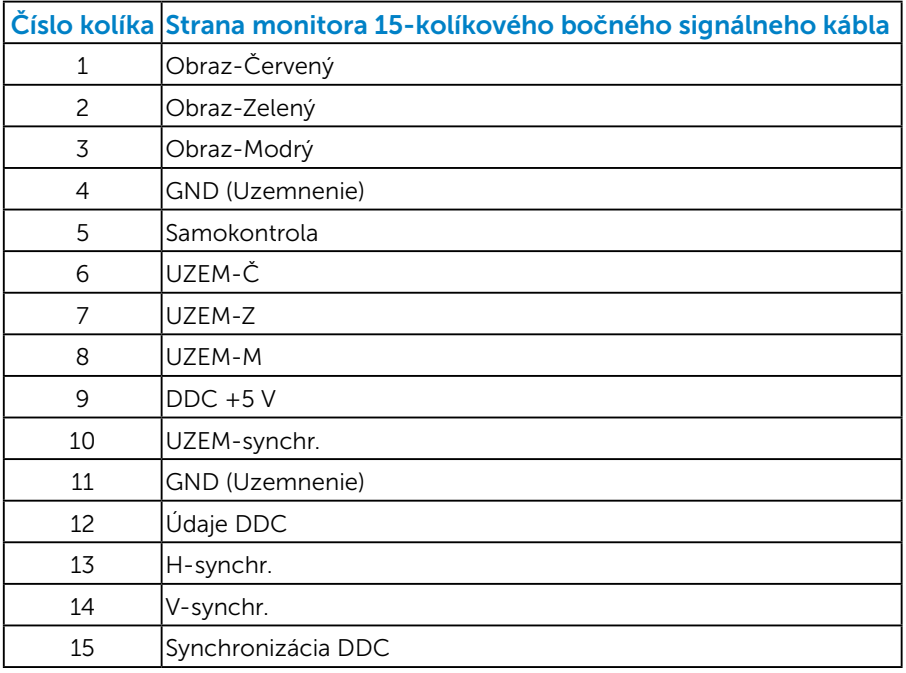

19-kolíkový konektor HDMI

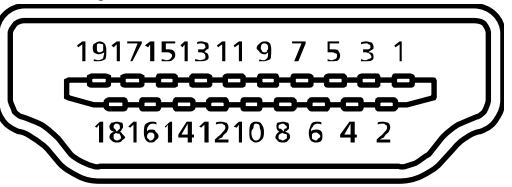

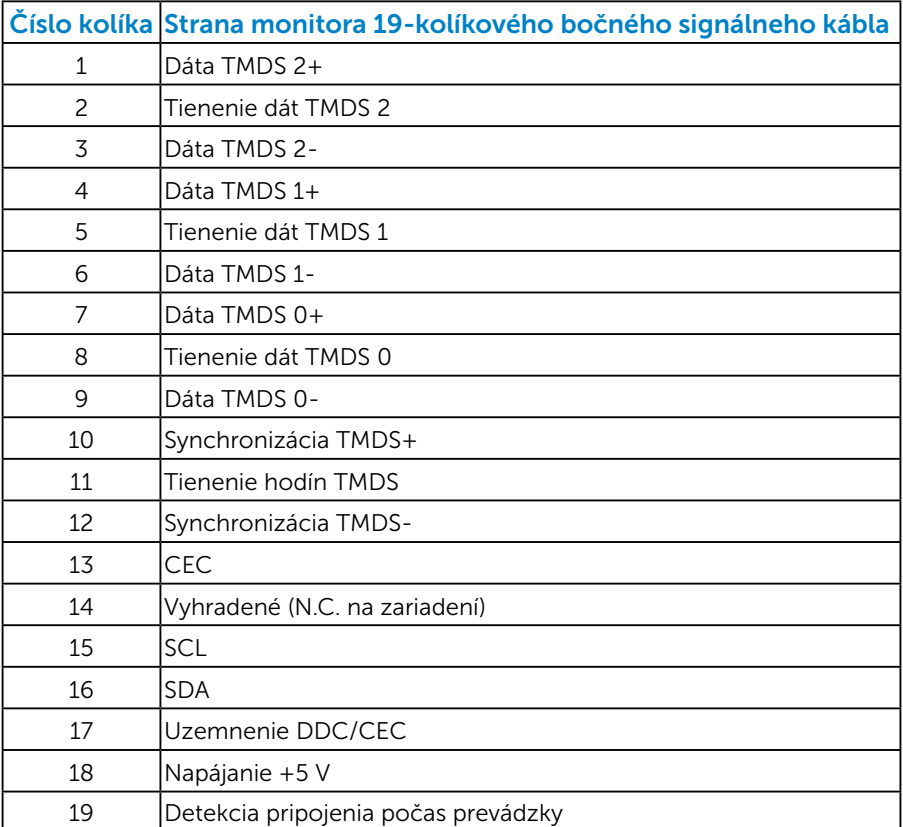

## Výstupný konektor USB

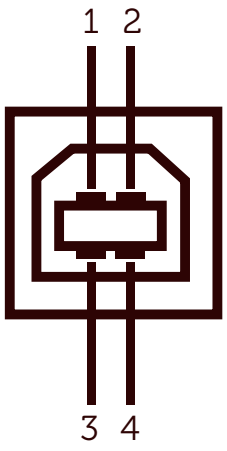

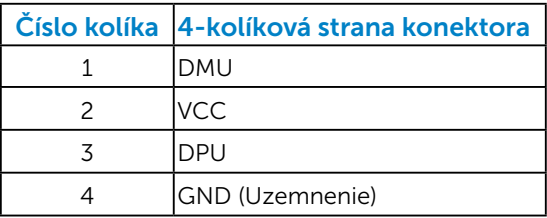

## Vstupný konektor USB

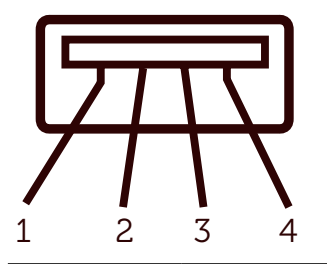

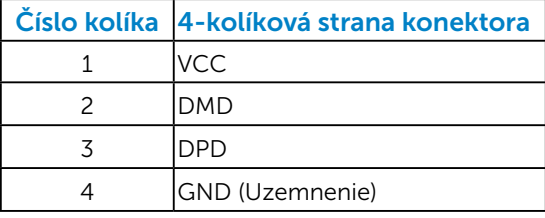

## <span id="page-22-0"></span>Možnosť Zapoj a hraj (Plug and Play)

Monitor môžete nainštalovať v každom systéme, ktorý je kompatibilný s technológiou Plug and Play (Zapoj a hraj). Monitor automaticky poskytuje pre počítač svoju funkciu Rozšírené zobrazenie identifikačných údajov (EDID) pomocou digitálnych komunikačných protokolov (DDC), takže systém môže sám nastaviť a optimalizovať nastavenia monitora. Vo väčšine prípadov sa inštalácia monitora vykonáva automaticky. Ak chcete, môžete zvoliť odlišné nastavenia.

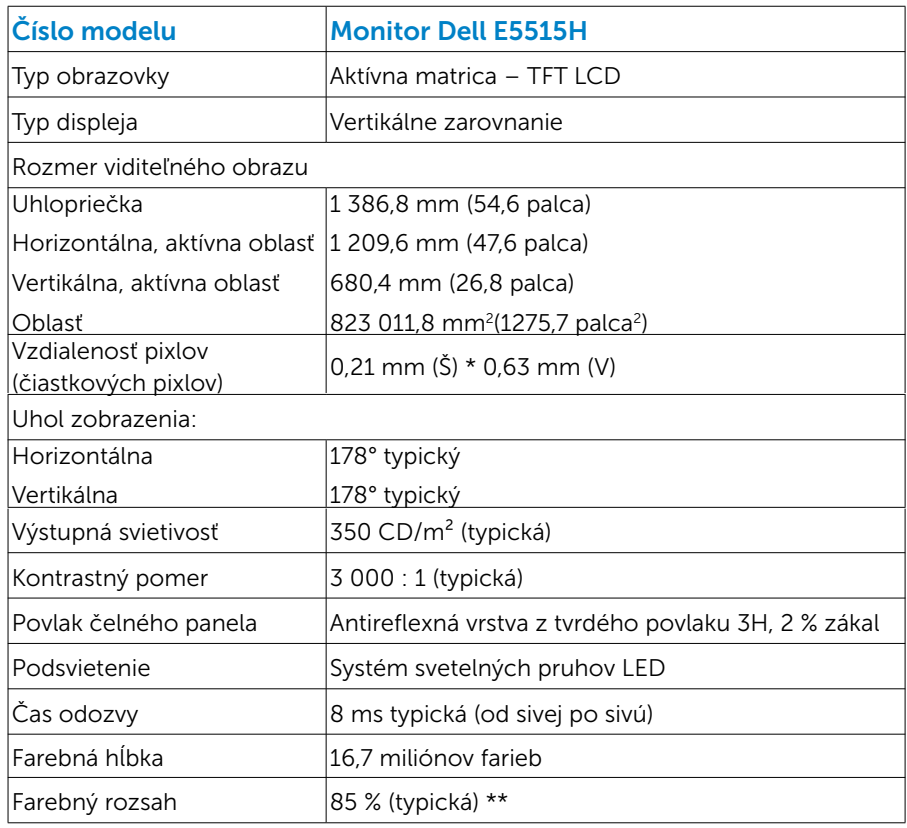

#### *Technické parametre plochého displeja*

\*\* [E5515H] Farebný rozsah (typický) vyplýva z testovacích štandardov CIE1976 (85 %) a CIE1931 (72 %).

### <span id="page-23-0"></span>*Technické parametre rozlíšenia*

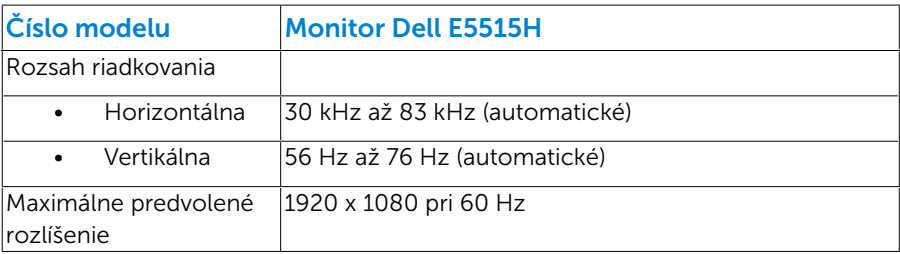

## *Režim podporovaného obrazového signálu*

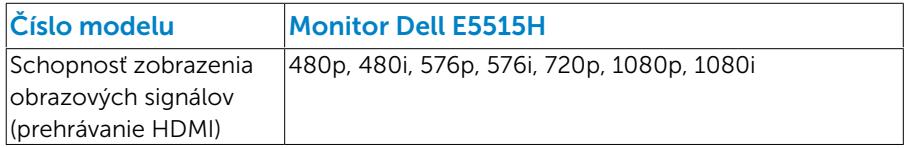

#### *Elektrické technické parametre*

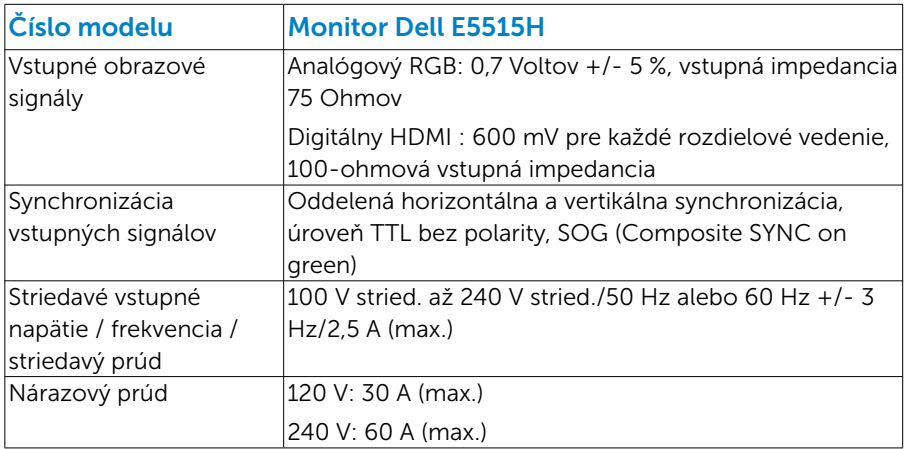

#### <span id="page-24-0"></span>*Predvolené režimy zobrazenia*

V nasledujúcej tabuľke sú uvedené predvolené režimy, pre ktoré spoločnosť Dell zaručuje rozmer a polohu obrazu v strede:

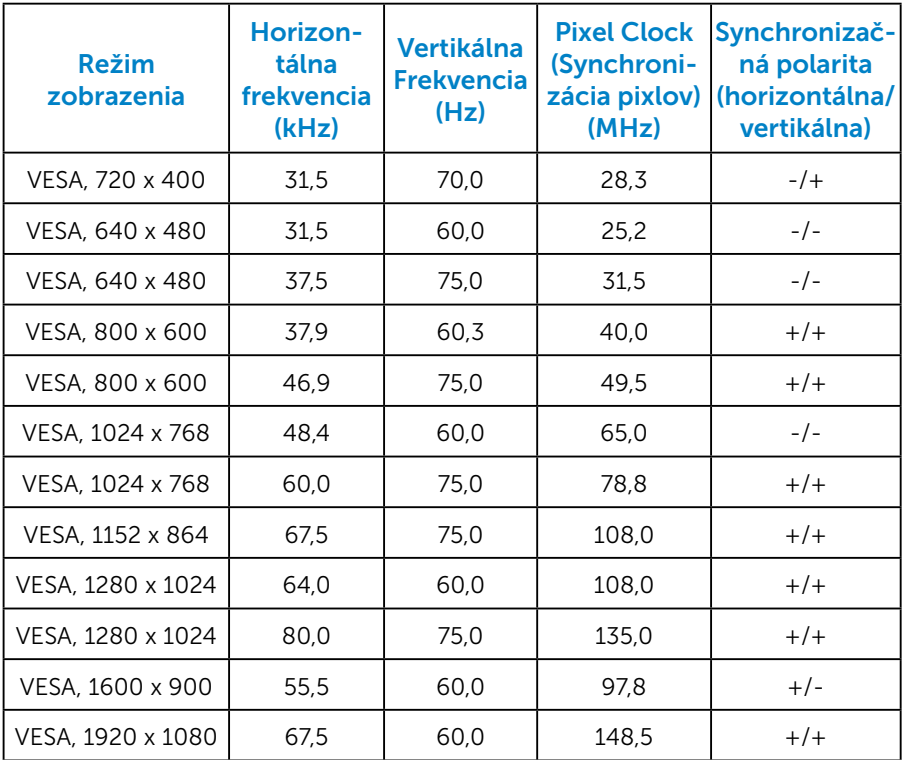

## <span id="page-25-0"></span>*Fyzické vlastnosti*

V nasledujúcej tabuľke sú uvedené fyzické vlastnosti monitora:

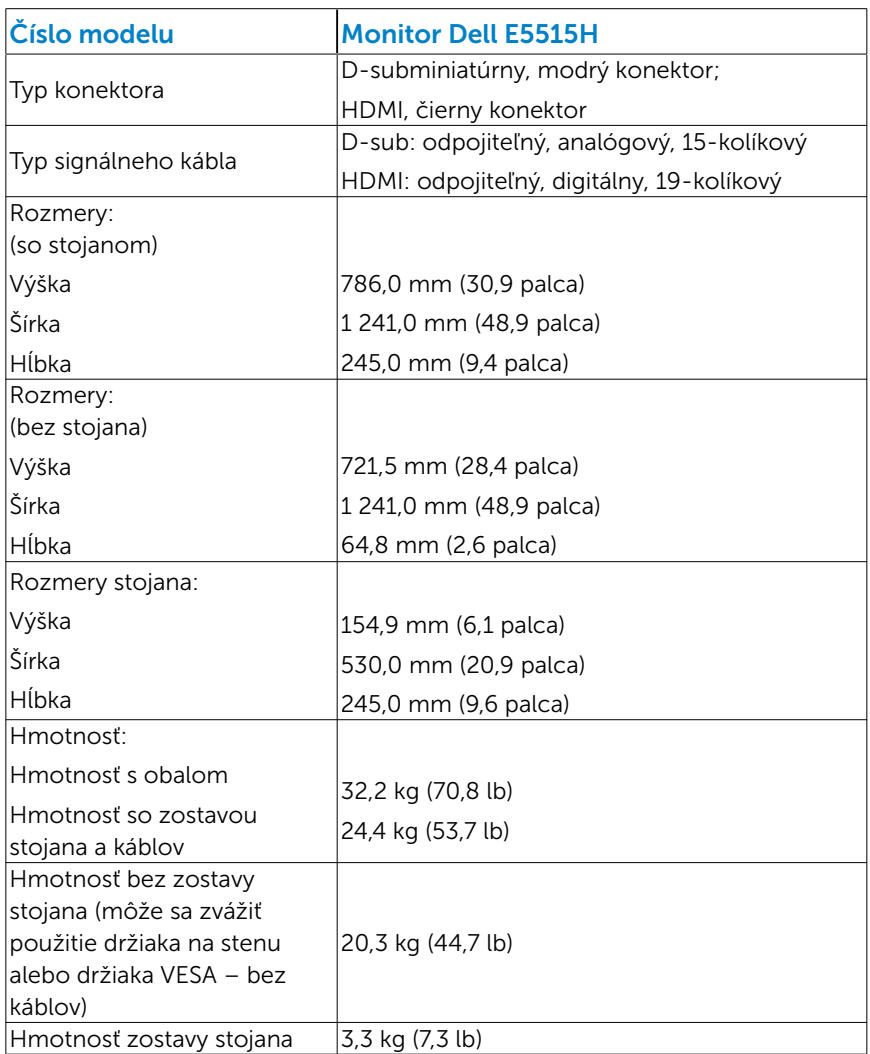

#### <span id="page-26-0"></span>*Vlastnosti prostredia*

V nasledujúcej tabuľke sú uvedené podmienky prostredia pre váš monitor:

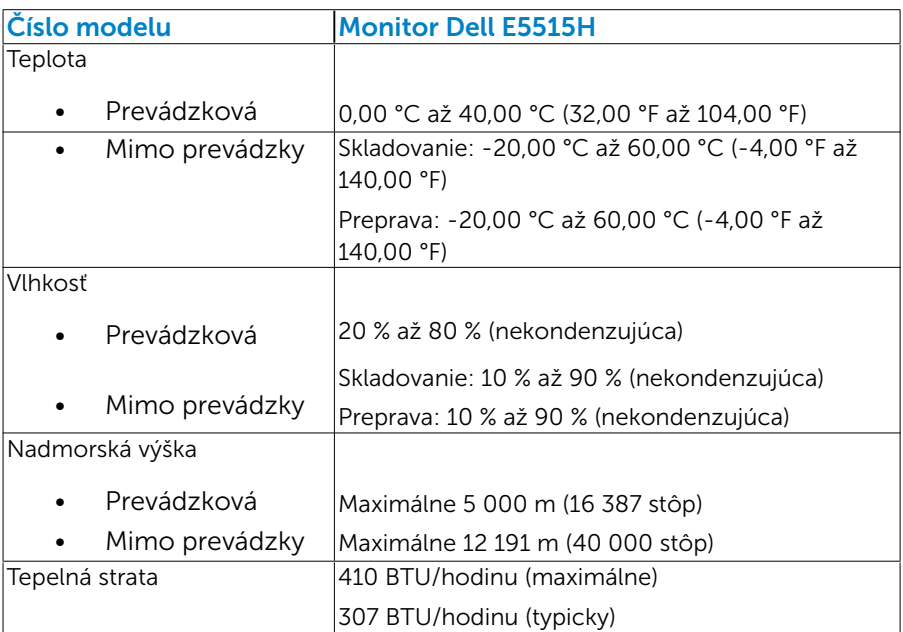

## <span id="page-27-0"></span>Zásady kvality a pixlov LCD monitora

Počas výrobného procesu LCD monitora je neobvyklé, aby jeden alebo viac bodov bolo pevných v nezmenenom stave. Viditeľným výsledkom je pevný pixel, ktorý sa javí ako veľmi malé tmavo alebo svetlo sfarbené miesto. Pixel, ktorý zostáva trvalo svietiť, je známy ako "jasný bod". Keď pixel ostáva čierny, nazýva sa to ako "tmavý bod".

Tieto pevné pixle je takmer v každom prípade ťažké vidieť a neuberajú z kvality displeja alebo použiteľnosti. Displej s 1 až 5 pevnými pixlami sa považuje za štandardný a v rámci trhových štandardov. Viac informácií nájdete na lokalite podpory spoločnosti Dell na adrese: <http://www.dell.com/support/monitors>.

## Pokyny pre údržbu

#### *Starostlivosť o monitor*

- UPOZORNENIE: Pred čistením monitora si prečítajte a dodržiavajte bezpečnostné pokyny.
- UPOZORNENIE: Pred čistením monitora odpojte napájací kábel monitora od elektrickej zásuvky.

V rámci osvedčených postupov pri vybaľovaní, čistení alebo manipulácii s monitorom dodržiavajte pokyny uvedené v zozname nižšie:

- • Na čistenie antistatickej obrazovky používajte čistú, mäkkú handričku mierne navlhčenú vo vode. Ak je to možné, používajte špeciálnu tkaninu na čistenie obrazoviek, ktorá je vhodná na antistatický povlak. Nepoužívajte benzén, riedidlo, čpavok, abrazívne čistidlá alebo stlačený vzduch.
- Na čistenie plastových častí používajte handričku mierne navlhčenú v teplej vode. Nepoužívajte žiadny čistiaci prostriedok, pretože niektoré čistiace prostriedky zanechávajú na plastových častiach mliečny povlak.
- • Ak si pri vybaľovaní monitora všimnete biely prášok, utrite ho handričkou. Tento biely prášok sa vyskytuje počas prepravy monitora.
- S monitorom zaobchádzajte opatrne, pretože monitor tmavej farby sa môže poškrabať a stopy po škrabancoch sú viac viditeľné, ako na monitoroch svetlej farby.
- • Ak chcete na vašom monitore udržať najlepšiu kvalitu obrazu, používajte dynamicky sa meniaci šetrič obrazovky a napájanie monitora vypnite, keď sa nepoužíva.

## <span id="page-28-0"></span>Zostavenie monitora

## Pripevnenie monitora

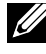

#### Z POZNÁMKA: Základňa je pri expedovaní z výrobného závodu odpojená od monitora.

Pripevnenie základne monitora:

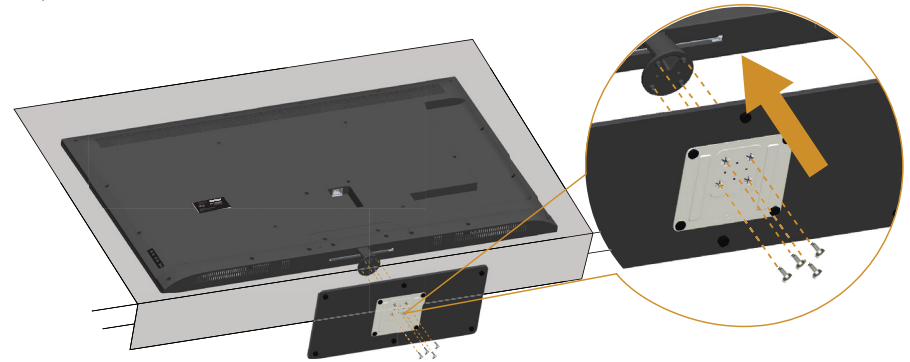

- 1. Monitor umiestnite na rovnú plochu.
- 2. Vložte skrutky do základne.
- 3. Pritiahnite skrutky.

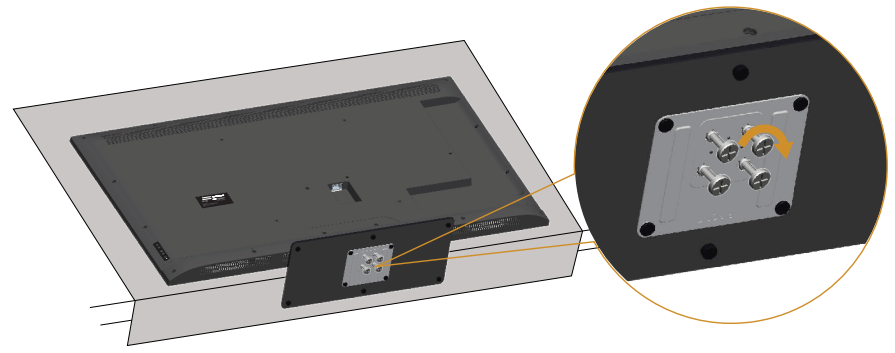

## <span id="page-29-0"></span>Pripojenie monitora

#### VÝSTRAHA: Skôr, než začnete vykonávať akékoľvek činnosti podľa tohto odseku, prečítajte si Bezpečnostné pokyny.

Ak chcete monitor pripojiť k počítaču:

- 1. Počítač vypnite a odpojte napájací kábel.
- 2. Pripojte buď modrý kábel s analógovým konektorom VGA alebo čierny kábel s konektorom HDMI k zodpovedajúcemu konektoru pre obrazový signál na zadnej strane počítača. Nepoužívajte obidva káble na rovnakom počítači. Obidva káble používajte len vtedy, keď sú pripojené do dvoch rôznych počítačov s príslušnými obrazovými systémami.

#### *Pripojenie modrého kábla VGA*

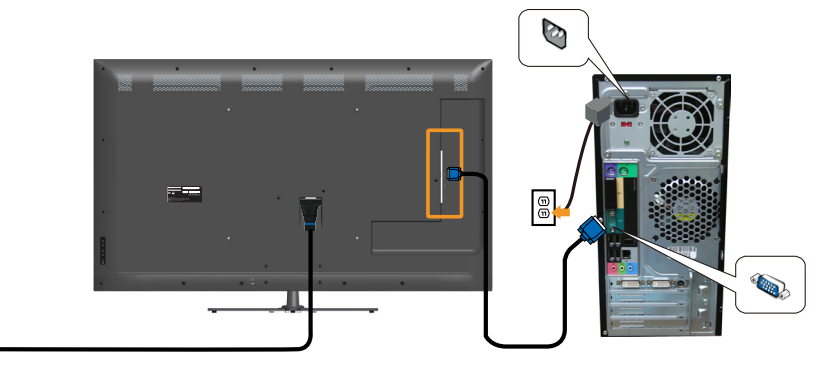

*Pripojenie čierneho kábla HDMI*

l®

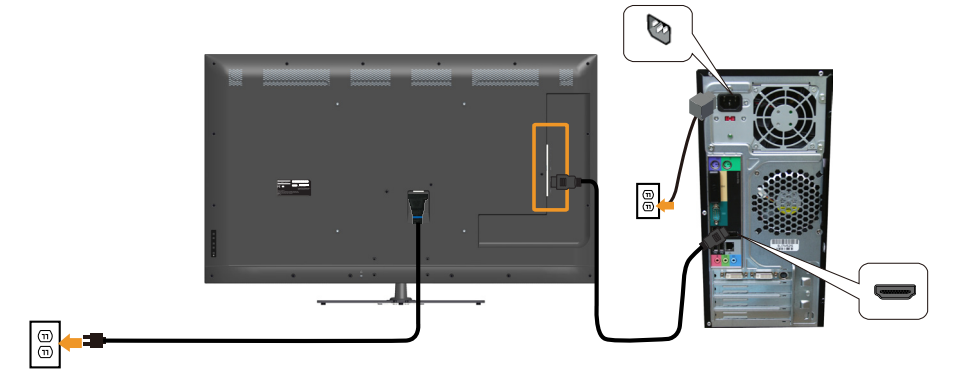

## *Pripojenie USB kábla*

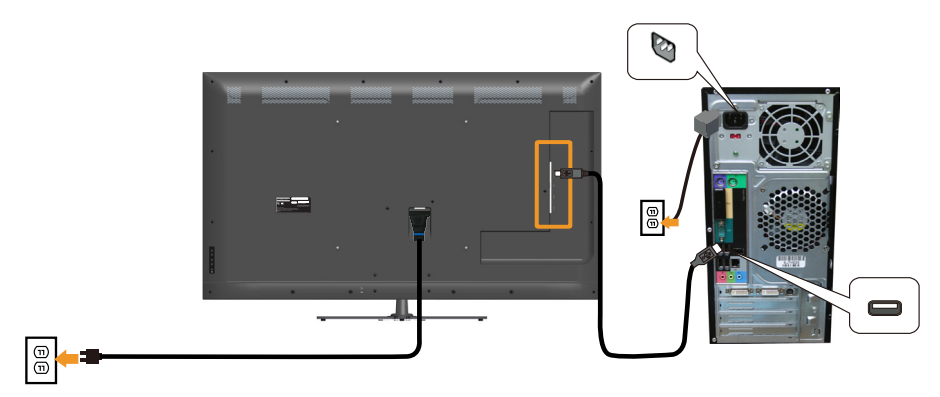

#### *Pripojenie zvukového kábla*

 $\textcircled{\scriptsize{1}}$ 

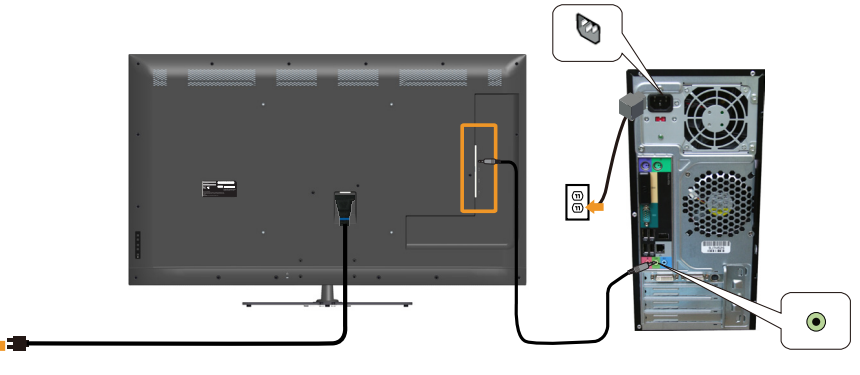

**POZNÁMKA**: Obrázky v tomto dokumente slúžia len na ukážku. Vzhľad na počítači sa môže líšiť.

## <span id="page-31-0"></span>Odmontovanie stojana monitora

POZNÁMKA: Aby sa pri odstraňovaní stojana zabránilo poškriabaniu LCD obrazovky, monitor musí byť umiestnený na mäkkom a čistom povrchu.

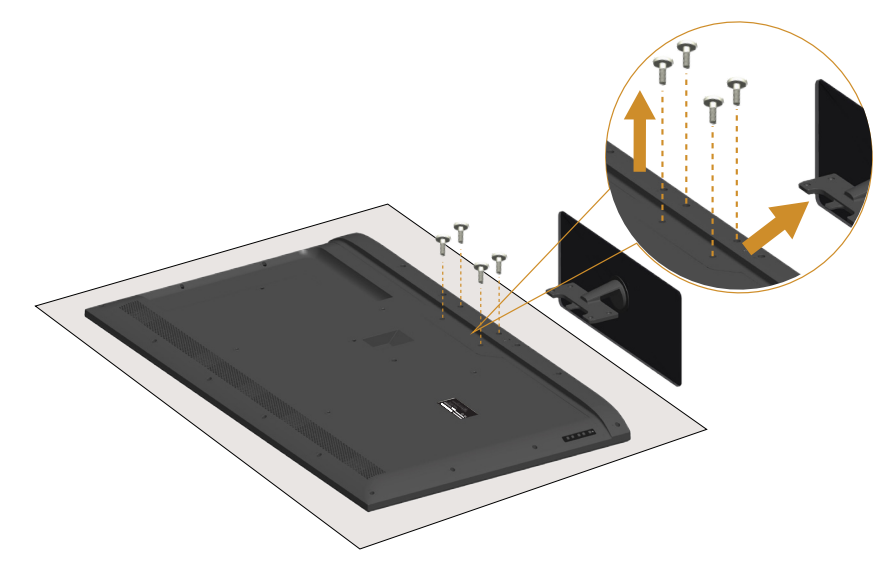

Ak chcete stojan odmontovať:

- 1. Monitor umiestnite na rovnú plochu.
- 2. Uvoľnite skrutku, ktorá sa nachádza na zadnom kryte.
- 3. Odpojte stojan od monitora.

## Montáž na stenu (voliteľná)

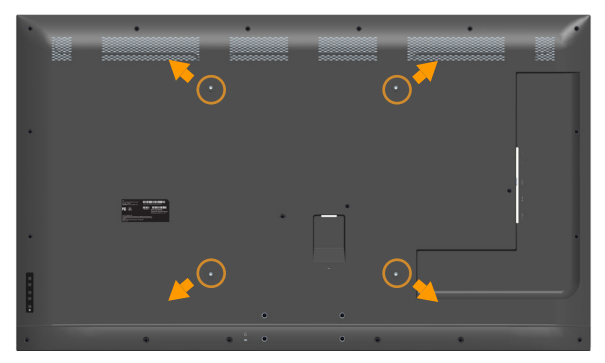

(Rozmer skrutky: M6 x 30 mm).\*

\*V závislosti od vášho montážneho riešenia je možné, že budete potrebovať skrutku dlhšiu ako 30 mm.

Pozrite si návod dodaný k montážnej súprave, ktorá je kompatibilná s montážnym držiakom VESA.

- 1. Monitor položte na mäkkú tkaninu alebo podložku na stabilný stôl. musí sa opraviť.
- 2. Odmontuite stojan.
- 3. Nosný držiak zo súpravy pre montáž na stenu pripojte k LCD monitoru.
- 4. LCD monitor upevnite na stenu podľa návodu, ktorý je dodaný k súprave pre montáž na stenu.
- POZNÁMKA: Na použitie len s montážnou konzolou uvedenou v zozname UL s minimálnou hmotnostnou/záťažovou kapacitou 81,2 kg.

## <span id="page-33-1"></span><span id="page-33-0"></span>Obsluhamonitora

## Zapnutie monitora

Stlačením tlačidla @ zapnite monitor.

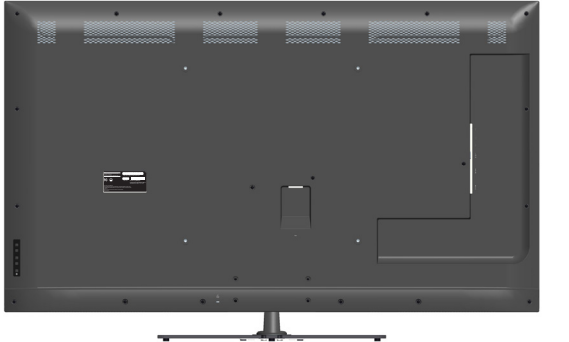

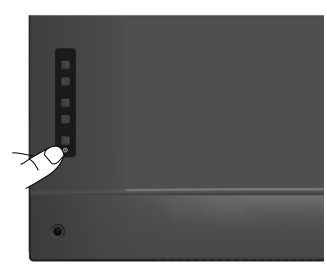

## Používanie funkčných ovládacích prvkov

Tieto tlačidlá použite na zadnej strane monitora na úpravu nastavení obrazu.

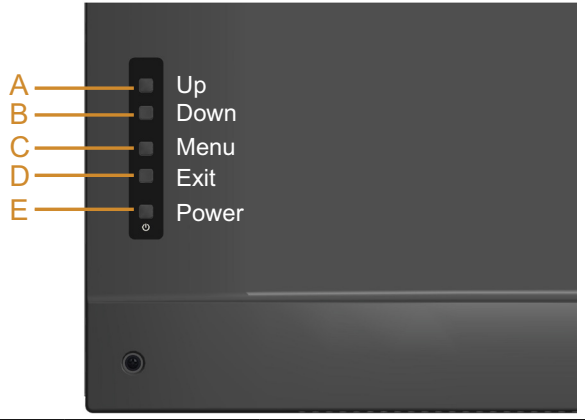

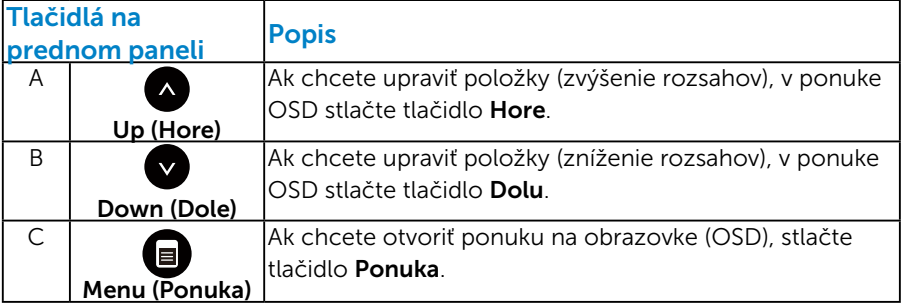

<span id="page-34-0"></span>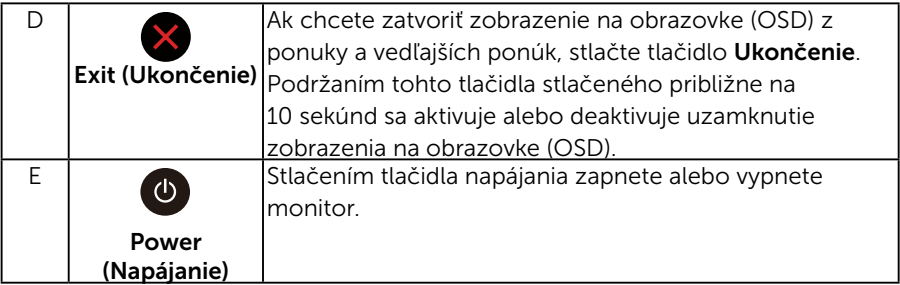

#### *Tlačidlá na prednom paneli*

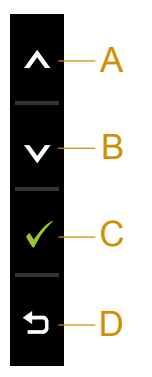

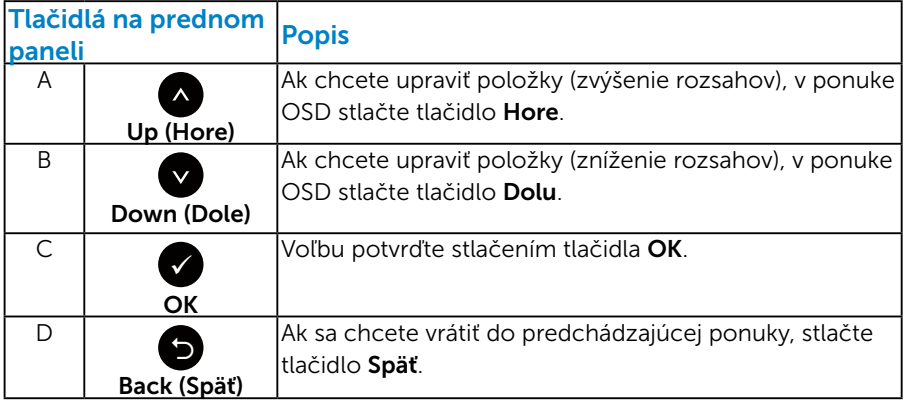

## <span id="page-35-1"></span><span id="page-35-0"></span>Používanie ponuky zobrazenej na obrazovke (OSD)

#### *Vstup do systému ponuky*

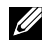

**2 POZNÁMKA:** Ak zmeníte nastavenia a potom prejdete do ďalšej ponuky, alebo ak zatvoríte ponuku OSD, monitor tieto zmeny automaticky uloží. Zmeny sa uložia, aj ak zmeníte nastavenia a potom počkáte na zmiznutie ponuky OSD.

1. Ak chcete otvoriť ponuku OSD a zobraziť hlavnú ponuku, stlačte tlačidlo $\mathbf{\Theta}$ .

#### **Dell E5515H Energy Use**  $-\mathbf{0}$ **Brightness / Contrast** ŀÒ.  $\bullet$  $\Box$ **Auto Adjust** स्र **Input Source**  $\ddot{\cdot}$ **Color**  $\Box$ **Display 50 50**  $\overline{a}$ **Audio** v **Energy** 6 **Menu** 与 **Others Resolution: 1024x768, 60Hz Maximum: 1920x1080, 60Hz**

Hlavná ponuka

- 2. Ak chcete prepínať medzi možnosťami v ponuke, stlačte tlačidlo  $\bullet$ a tlačidlo  $\bullet$ . Pri presúvaní z jednej ikony na druhú sa zvýrazní názov danej voľby.
- 3. Ak chcete v ponuke vybrať zvýraznenú položku, znovu stlačte tlačidlo  $\bullet$ .
- **4.** Ak chcete vybrať požadovaný parameter, stlačte tlačidlo  $\bullet$  a tlačidlo  $\bullet$
- 5. Ak chcete vstúpiť do posuvného ovládača, stlačte tlačidlo  $\bullet$  a potom vykonajte zmeny stlačením tlačidla  $\bullet$  alebo  $\bullet$  podľa indikátorov v ponuke.
- 6. Ak sa chcete vrátiť do predchádzajúcej ponuky bez prijatia aktuálnych nastavení, stlačte tlačidlo  $\bullet$ , alebo ak chcete nastavenia prijať a vrátiť sa do predchádzajúcej ponuky, stlačte tlačidlo  $\bullet$ .
V tabuľke nižšie je uvedený zoznam všetkých možností v ponuke OSD spolu s ich funkciami.

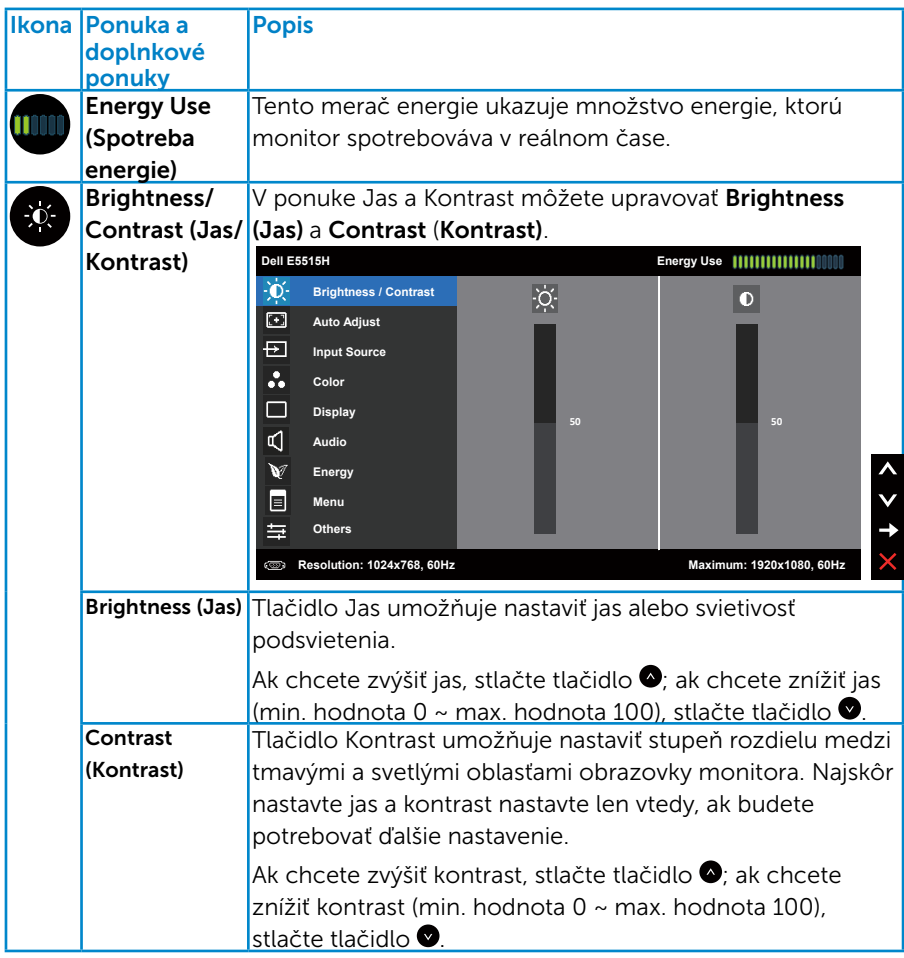

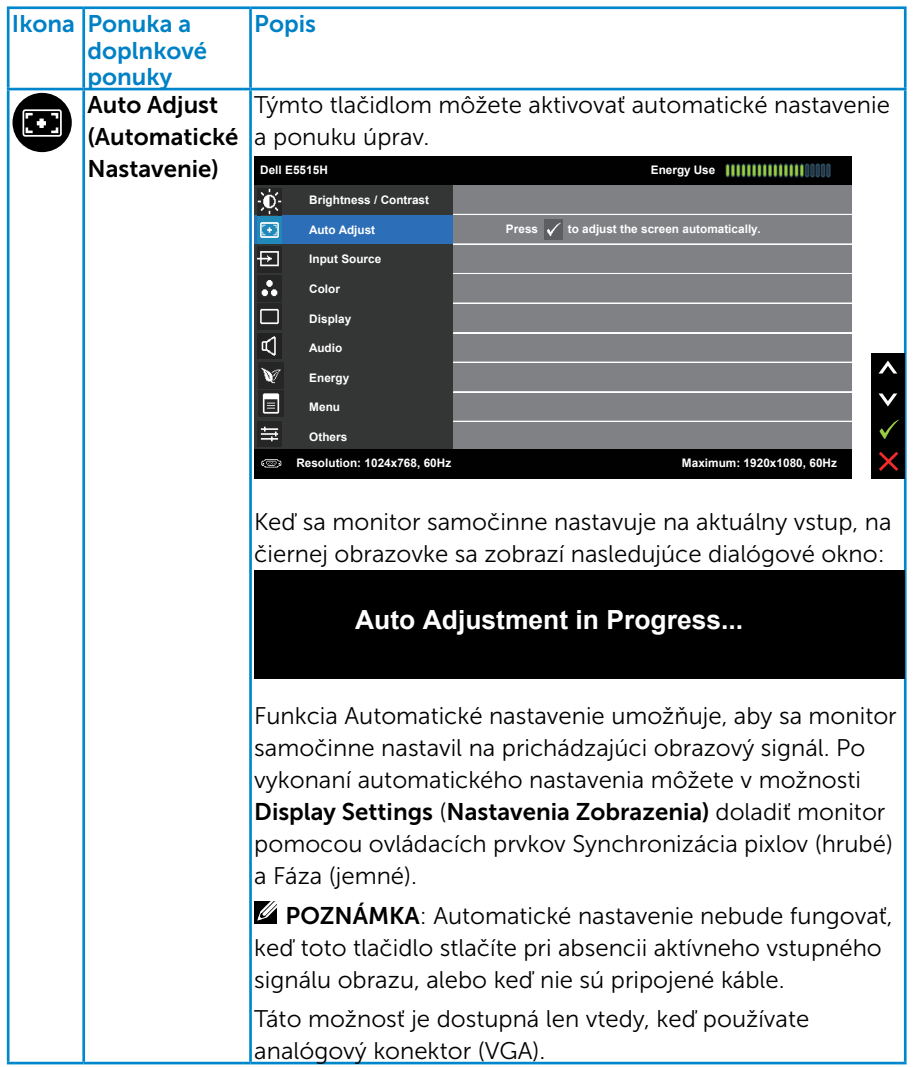

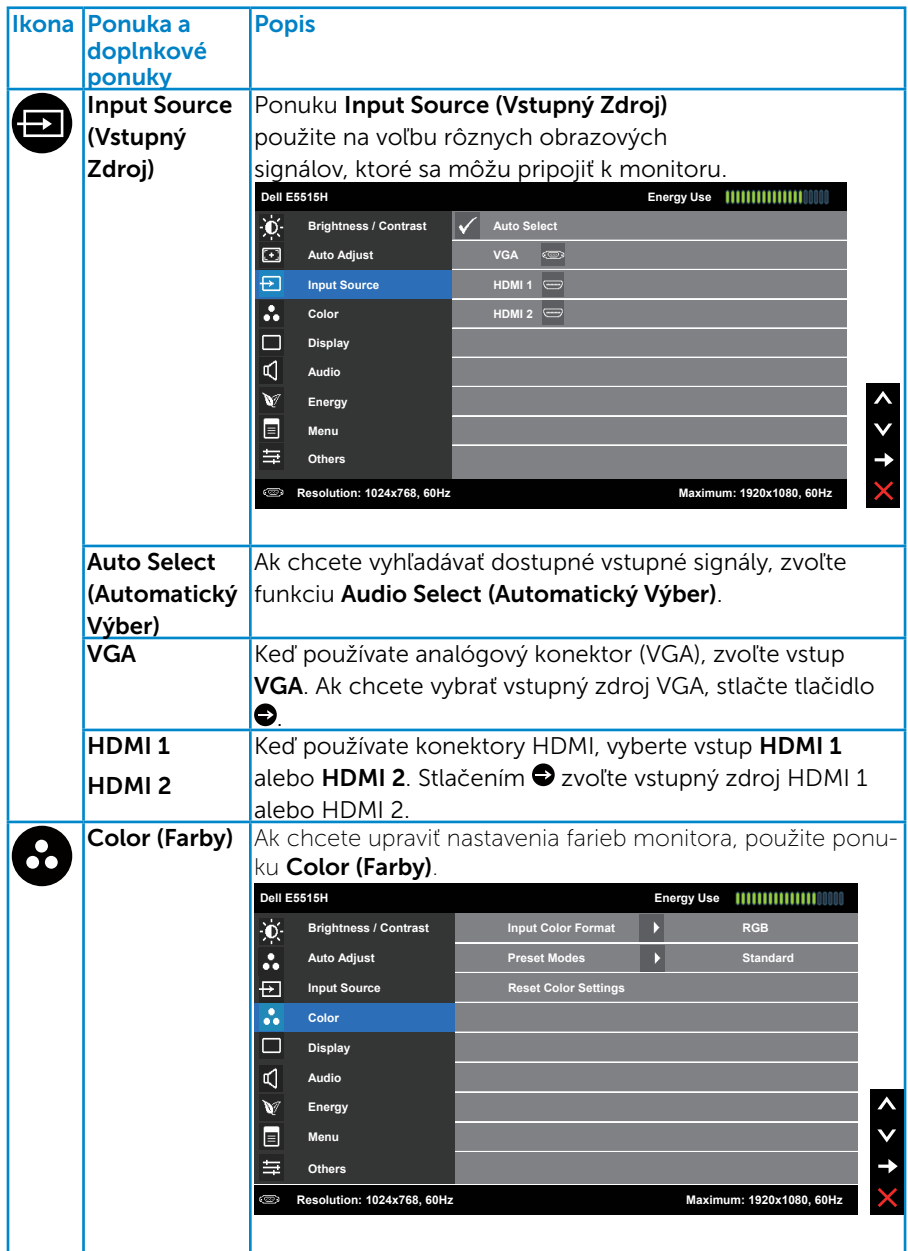

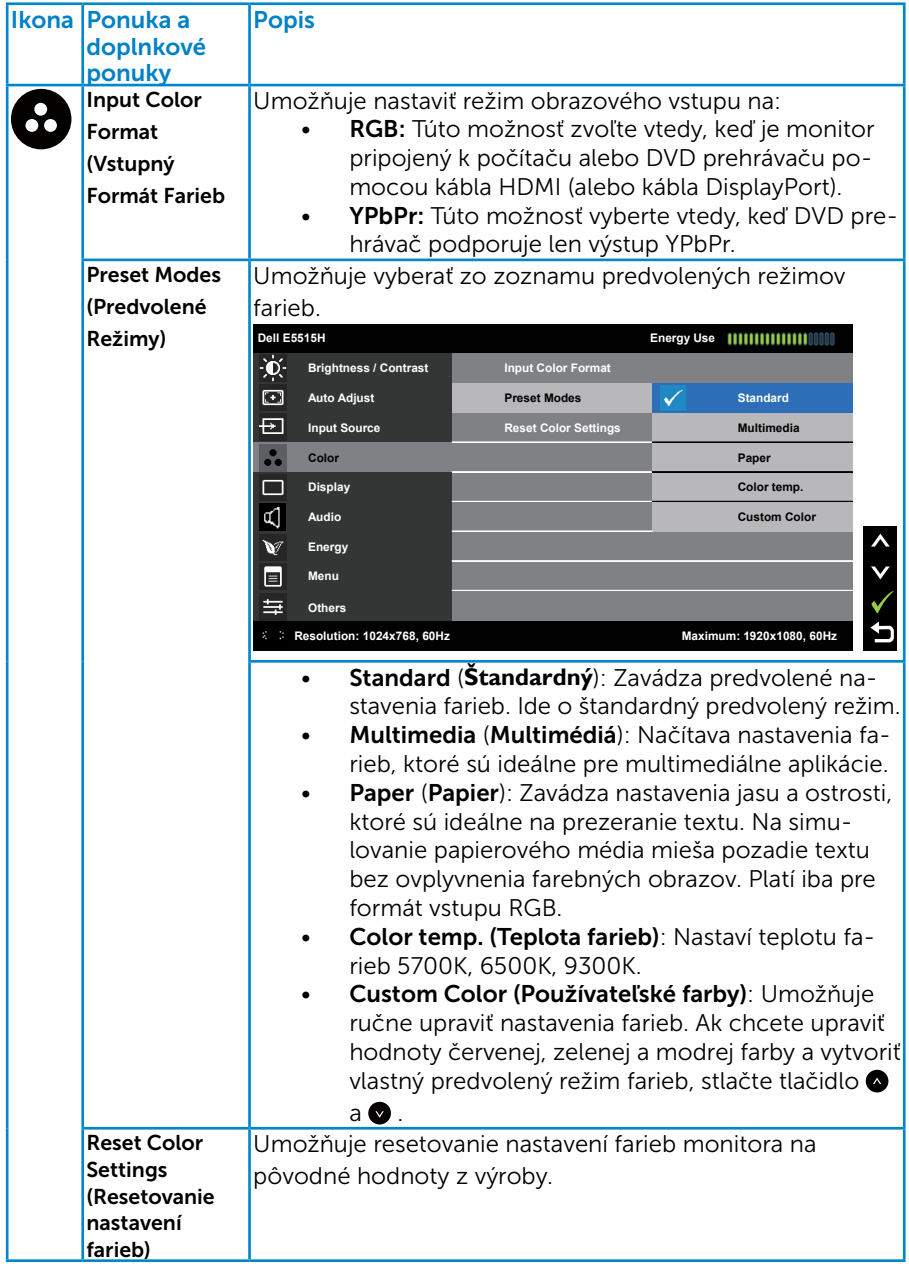

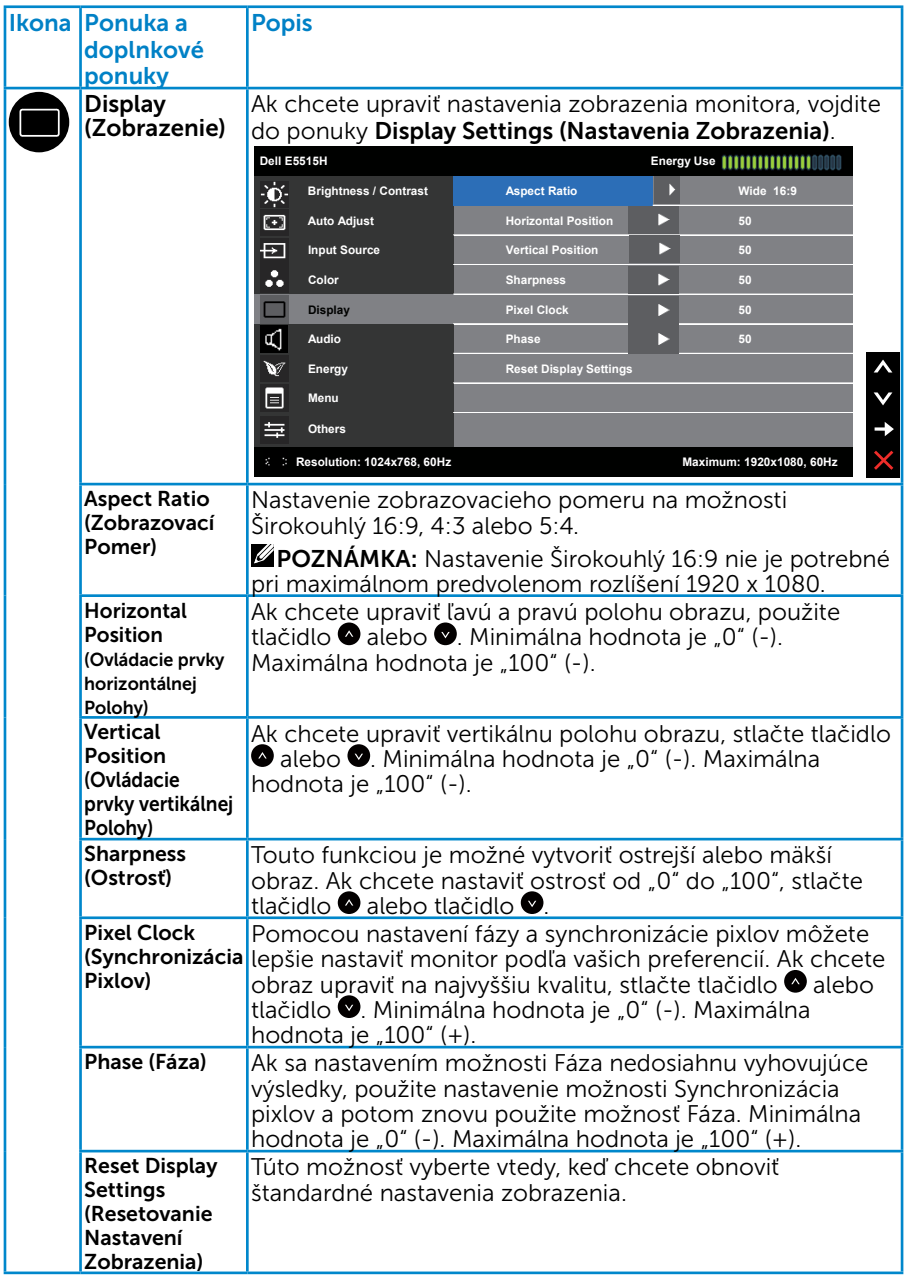

**2 POZNÁMKA**: Nastavenia horizontálnej polohy, vertikálnej polohy, pixlových hodín a fázy sú dostupné len pre vstup VGA.

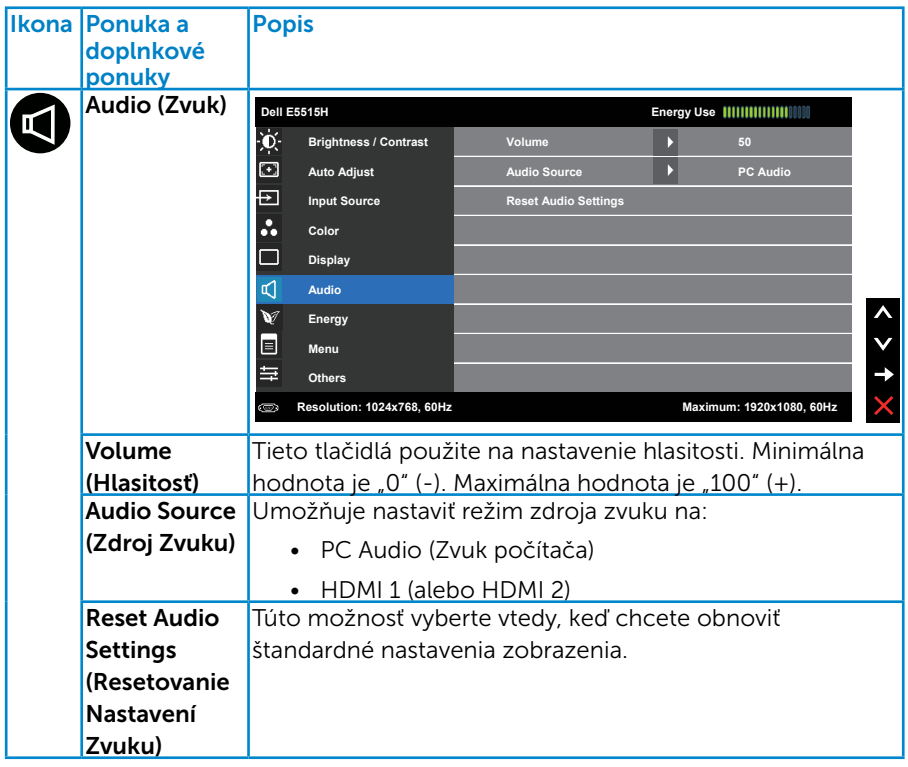

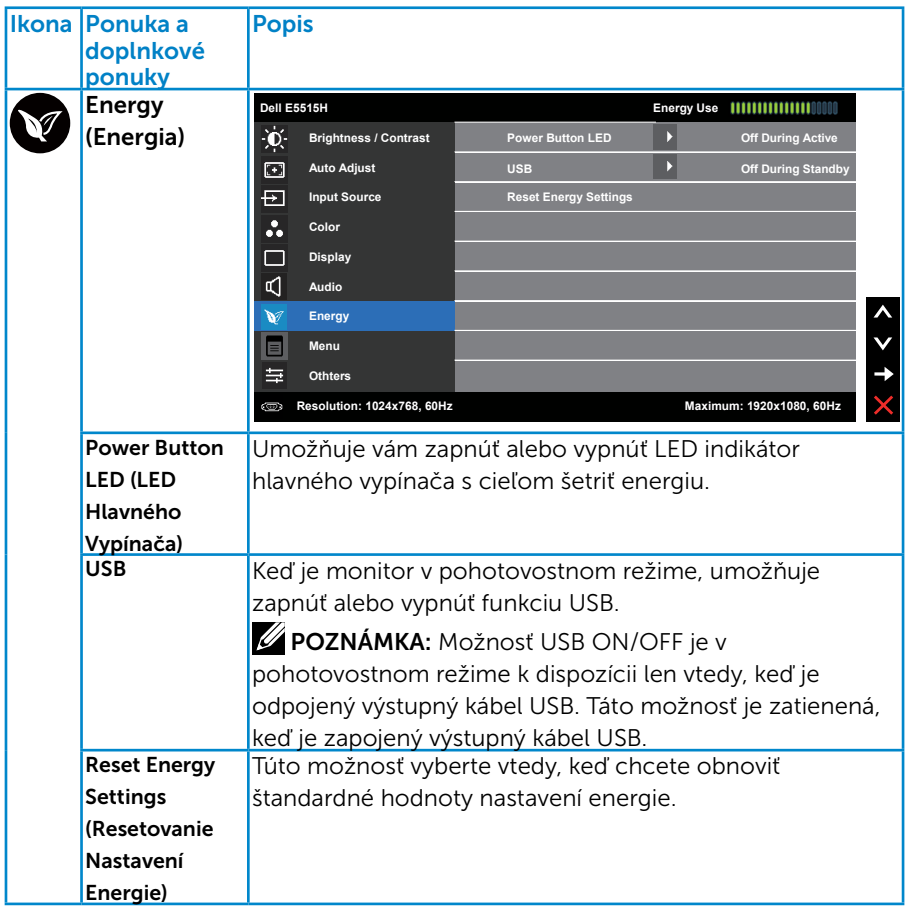

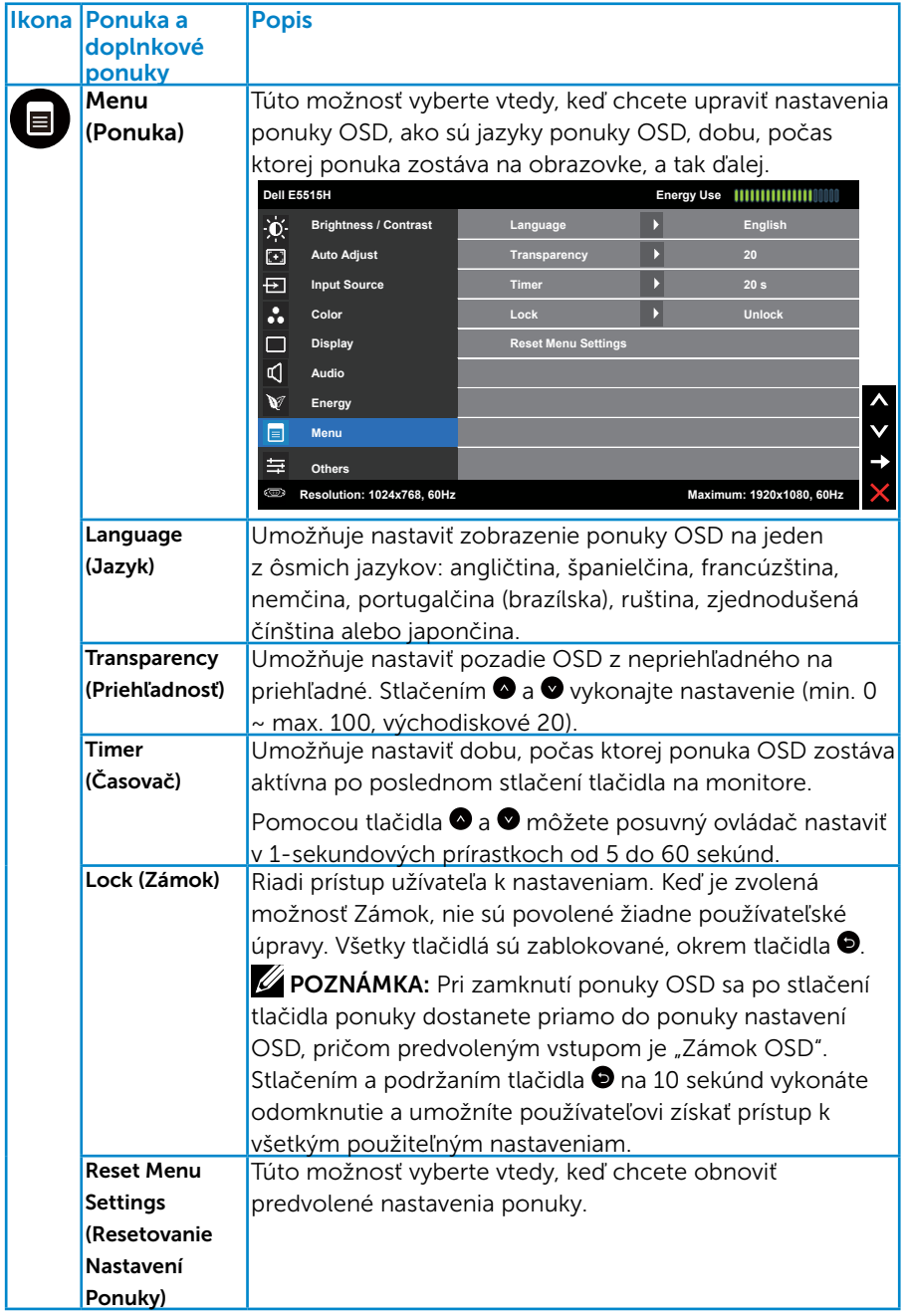

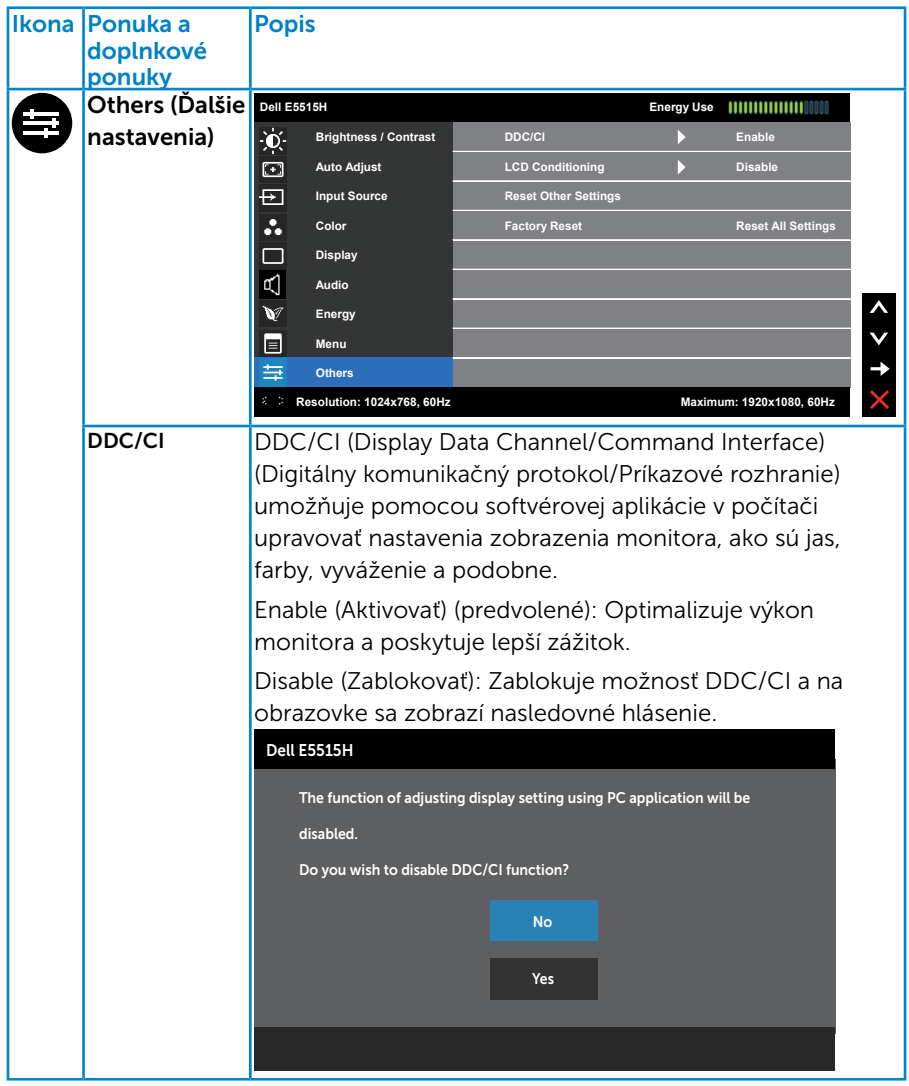

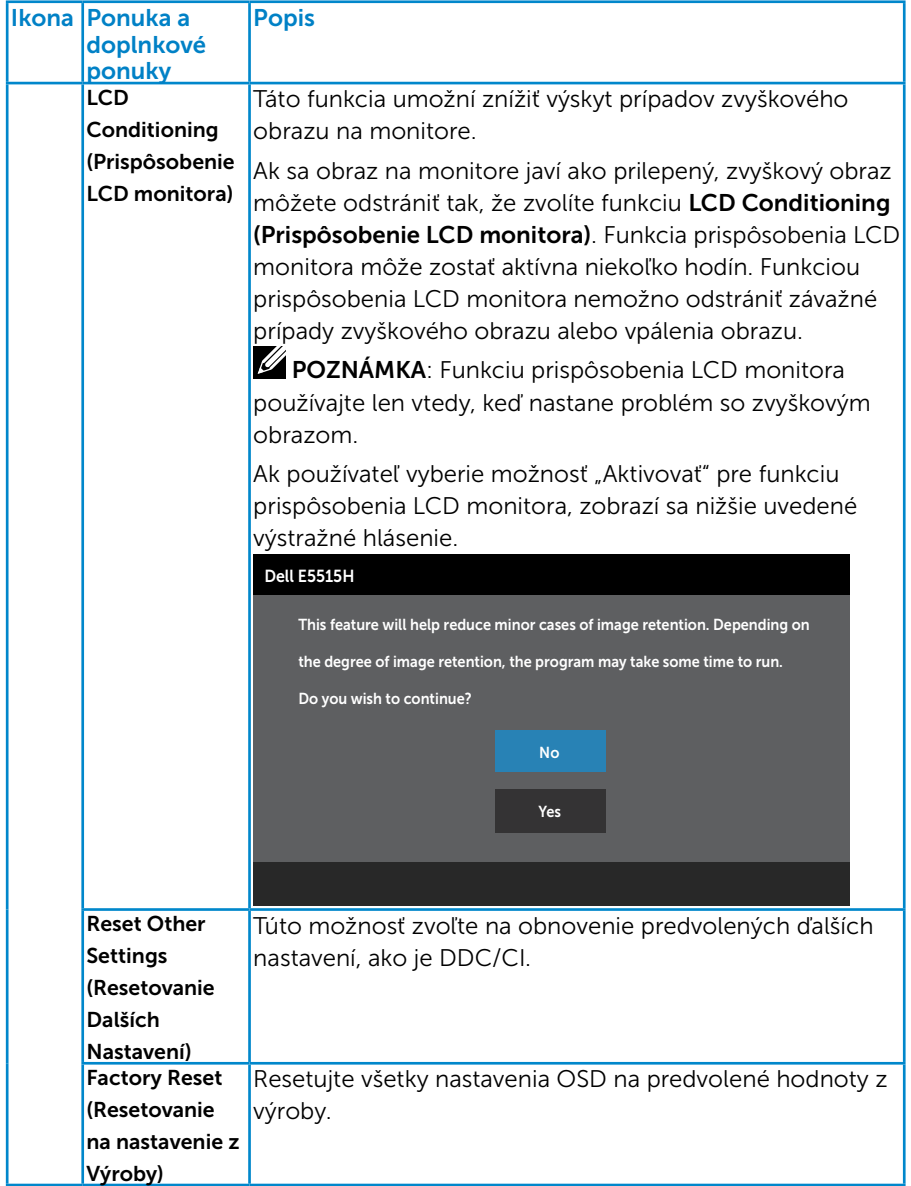

## Výstražné hlásenia OSD

Keď monitor nepodporuje príslušný režim rozlíšenia, zobrazí sa nasledovné hlásenie:

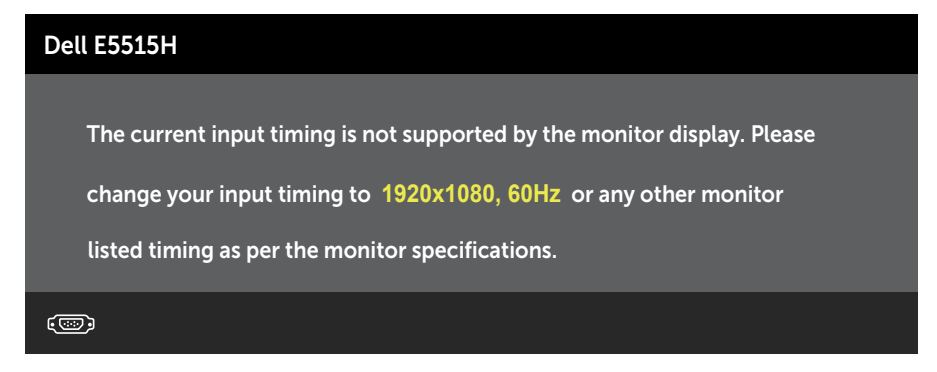

To znamená, že monitor nemôže byť zosynchronizovaný so signálom, ktorý prijíma z počítača. Adresovateľné rozsahy horizontálnej a vertikálnej frekvencie pre tento monitor si pozrite v časti [Technické údajemonitora](#page-18-0). Odporúčaný režim je 1920 x 1080.

Pred zablokovaním funkcie DDC/CI sa zobrazí nasledovné hlásenie.

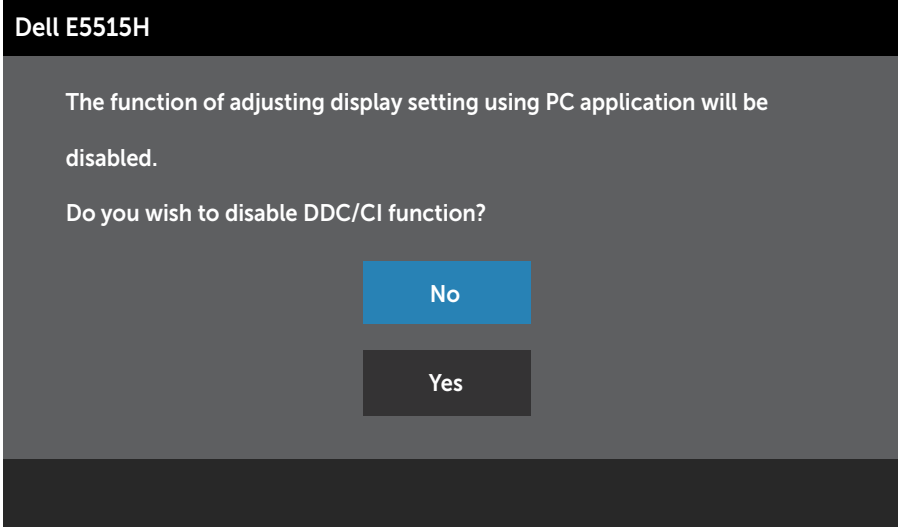

Ak monitor prejde do Úsporného Režimu, zobrazí sa nasledovné hlásenie:

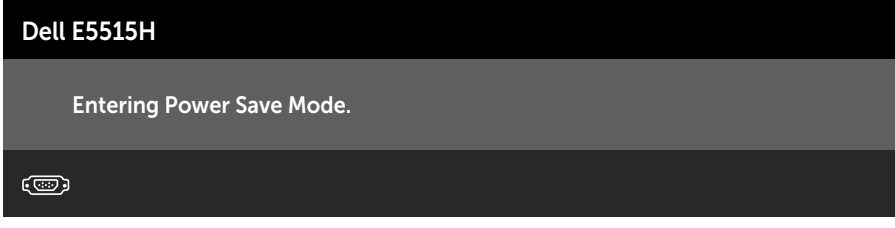

Ak chcete získať prístup do **Používanie ponuky zobrazenej na obrazovke** [\(OSD\)](#page-35-0), aktivujte počítač a prejdite s monitorom z kľudového do prevádzkového režimu.

Ak stlačíte ktorékoľvek tlačidlo okrem tlačidla Napájanie, nasledovné hlásenia sa zobrazia v závislosti od vybraného vstupu:

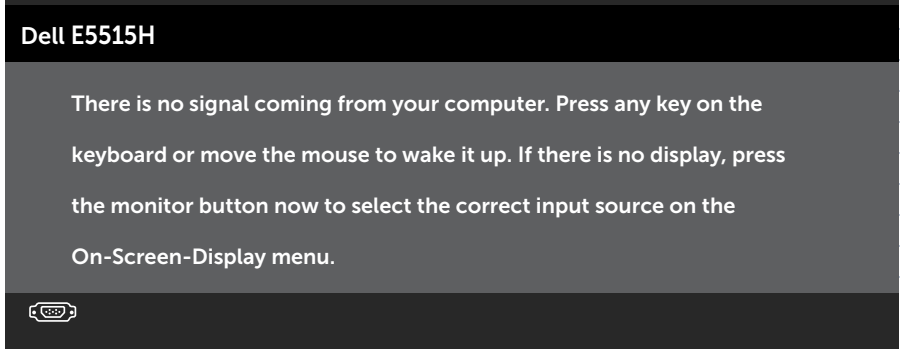

Ak nie je pripojený kábel VGA alebo HDMI, zobrazí sa pohyblivé dialógové okno, ako je znázornené nižšie. Ak sa monitor ponechá v tomto stave, po uplynutí 5 minút sa Prepne do Úsporného Režimu.

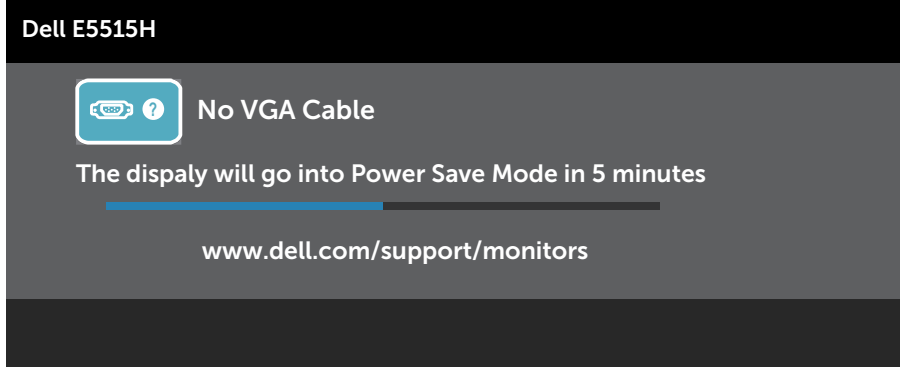

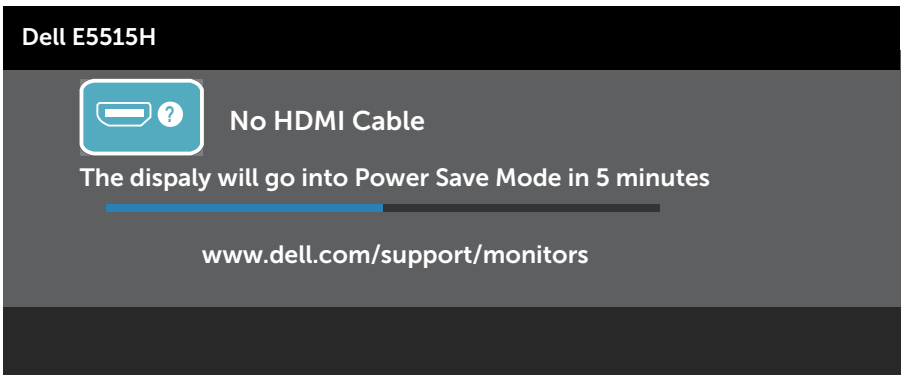

Ďalšie informácie nájdete uvedené v časti **Odstraňovanie porúch**.

## Nastavenie maximálneho rozlíšenia

Ak chcete nastaviť maximálne rozlíšenie pre monitor:

#### Windows 7, Windows 8/Windows 8.1:

- 1. Len v prípade operačného systému Windows 8/Windows 8.1 zvoľte dlaždicu Pracovná plocha na prepnutie na klasickú pracovnú plochu.
- 2. Pravým tlačidlom kliknite na pracovnú plochu a kliknite na Screen Resolution.
- 3. Kliknite na rozbaľovací zoznam pre rozlíšenie obrazovky a zvoľte 1920 x 1080.
- 4. Kliknite na tlačidlo OK.

#### Windows 10:

- 1. Pravým tlačidlom kliknite na pracovnú plochu a kliknite na Display settings (Nastavenie zobrazenia).
- 2. Kliknite na Advanced display settings (Rozšírené nastavenie zobrazenia).
- 3. Kliknite na rozbaľovací zoznam Resolution (Rozlíšenie) a zvoľte rozlíšenie 1920 x 1080.
- 4. Kliknite na Apply (Použiť).

Ak sa 1920 x 1080 nezobrazuje ako voliteľná možnosť, zrejme budete musieť aktualizovať váš grafický ovládač. V závislosti od počítača vykonajte jeden z nasledujúcich postupov:

Ak vlastníte stolový alebo prenosný počítač značky Dell:

• Prejdite na stránku [www.dell.com/support,](http://www.dell.com/support) zadajte číslo servisného štítku a pre grafickú kartu si stiahnite najnovší ovládač.

Ak používate počítač inej značky, ako Dell (prenosný alebo stolový):

- Prejdite na stránku technickej podpory pre váš počítač a stiahnite si najnovšie grafické ovládače.
- Prejdite na internetovú stránku grafickej karty a stiahnite si najnovšie grafické ovládače.

## Odstraňovanie porúch

VÝSTRAHA: Skôr, než začnete vykonávať akékoľvek činnosti podľa tohto odseku, prečítajte si Bezpečnostné pokyny

## Samokontrola

Tento monitor je vybavený funkciou Samokontrola, ktorá umožňuje zistiť, či monitor správne funguje. Ak je monitor aj počítač správne zapojený, ale obrazovka zostane tmavá, samokontrolu monitora spustite podľa nasledujúcich krokov:

- 1. Vypnite počítač aj monitor.
- 2. Zo zadnej strany počítača odpojte video kábel. Na zabezpečenie správnej činnosti samokontroly sa musia zo zadnej strany počítača odpojiť digitálny kábel (čierny konektor) a analógový kábel (modrý konektor).
- 3. Zapnite monitor.

Ak monitor nemôže snímať obrazový signál, hoci funguje správne, na obrazovke by sa malo zobraziť pohyblivé dialógové okno (na čiernom pozadí). V režime samokontroly svieti biely indikátor napájania LED. Jedno z dialógových okien sa bude stále posúvať na obrazovke aj v závislosti od vybraného vstupu.

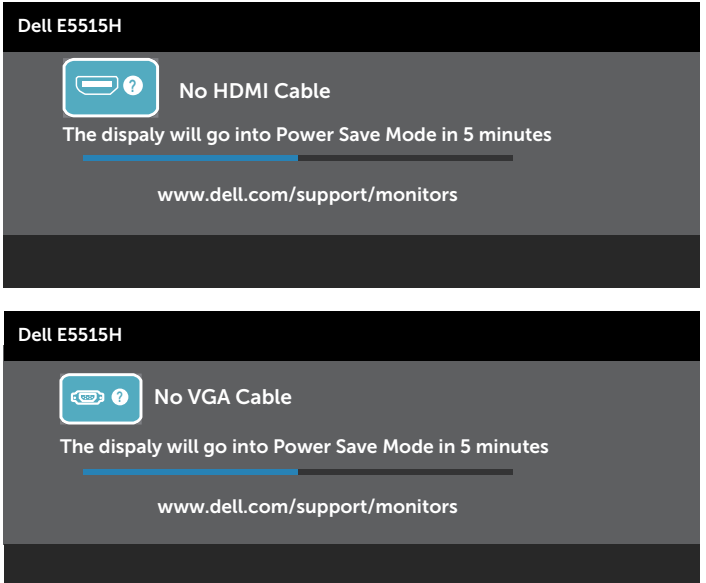

- 4. Toto dialógové okno sa tiež zobrazí v normálnej prevádzke systému, ak sa odpojí video kábel alebo je poškodený. Ak sa monitor ponechá v tomto stave, po uplynutí 5 minút sa Prepne do Úsporného Režimu.
- 5. Monitor vypnite a znovu zapojte video kábel; potom zapnite aj počítač aj monitor.

Ak po vykonaní predchádzajúceho postupu obrazovka monitora zostane prázdna, skontrolujte video ovládač a počítačový systém, pretože váš monitor funguje správne.

**2 POZNÁMKA:** Funkcia Samokontrola nie je dostupná pre režimy S-Video, kompozitný a komponentný obrazový signál.

## Vstavaná diagnostika

Tento monitor má vstavaný diagnostický nástroj, ktorý vám pomôže určiť, či vyskytnutá abnormalita obrazovky predstavuje vnútorný problém monitora alebo počítača a grafickej karty.

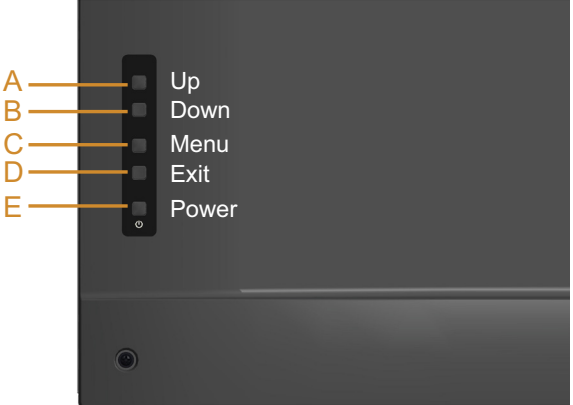

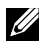

**POZNÁMKA:** Vstavaný diagnostický nástroj môžete spustiť iba v prípade, keď je video kábel odpojený a monitor je v režime samokontroly.

Spustenie vstavanej diagnostiky:

- 1. Uistite sa, že obrazovka je čistá (na povrchu obrazovky nesmie byť prach).
- 2. Zo zadnej strany počítača alebo monitora odpojte video kábel(le). Monitor sa prepne do režimu Samokontrola.
- 3. Na zadnom kryte súčasne stlačte a na 2 sekundy podržte Tlačidlo A a Tlačidlo D. Zobrazí sa šedá obrazovka.
- 4. Obrazovku starostlivo skontrolujte ohľadne akýchkoľvek abnormalít.
- 5. Znovu stlačte Tlačidlo D na zadnom kryte. Farba obrazovky sa zmení na červenú.
- 6. Skontrolujte obrazovku, či nevykazuje žiadne abnormality.
- 7. Zopakovaním krokov č. 5 a 6 skontrolujte displej so zelenou, modrou, čiernou a bielou obrazovkou.

Tento test je skončený, keď sa zobrazí biela obrazovka. Ak chcete postup ukončiť, znovu stlačte Tlačidlo D.

Pokiaľ sa vstavaným diagnostickým nástrojom nezistia žiadne abnormality na obrazovke, monitor funguje správne. Skontrolujte grafickú kartu a počítač.

## Bežné Poruchy

V nasledovnej tabuľke sa uvádzajú všeobecné informácie o bežných problémoch monitora, ktoré sa môžu vyskytnúť, ako aj možné riešenia.

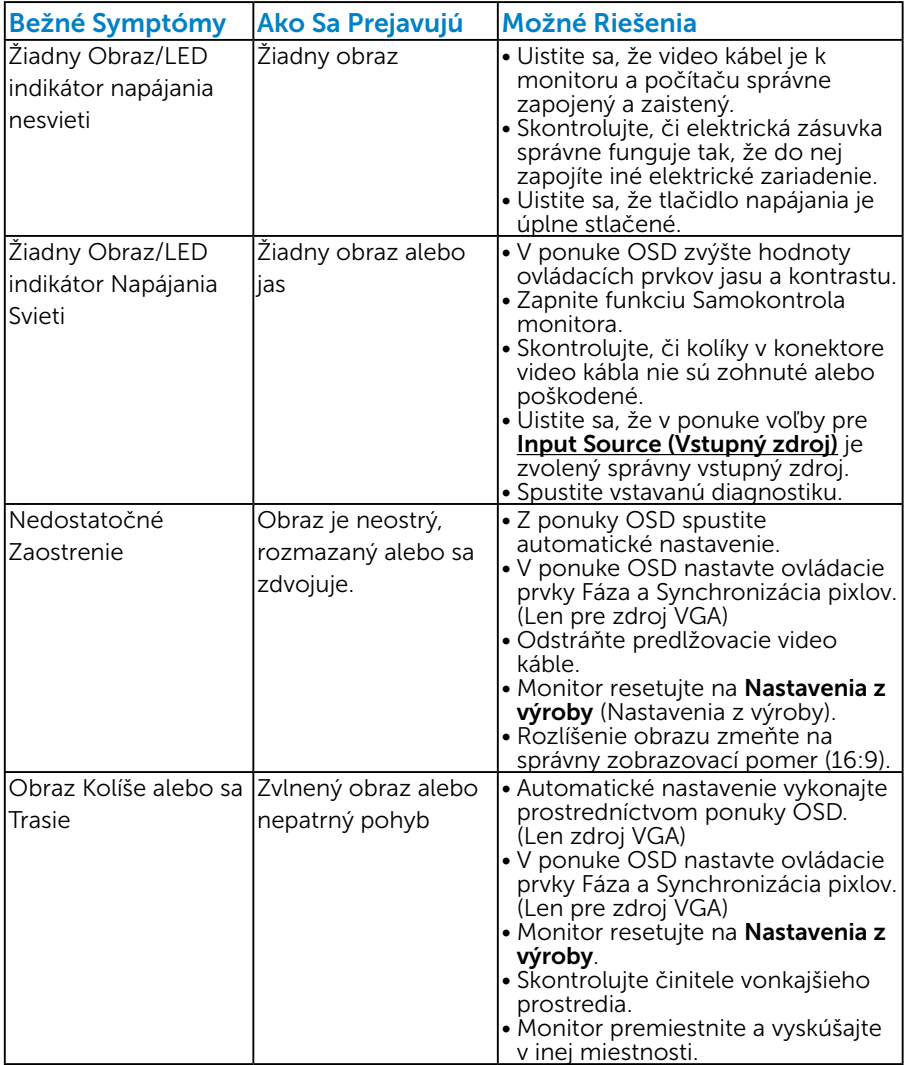

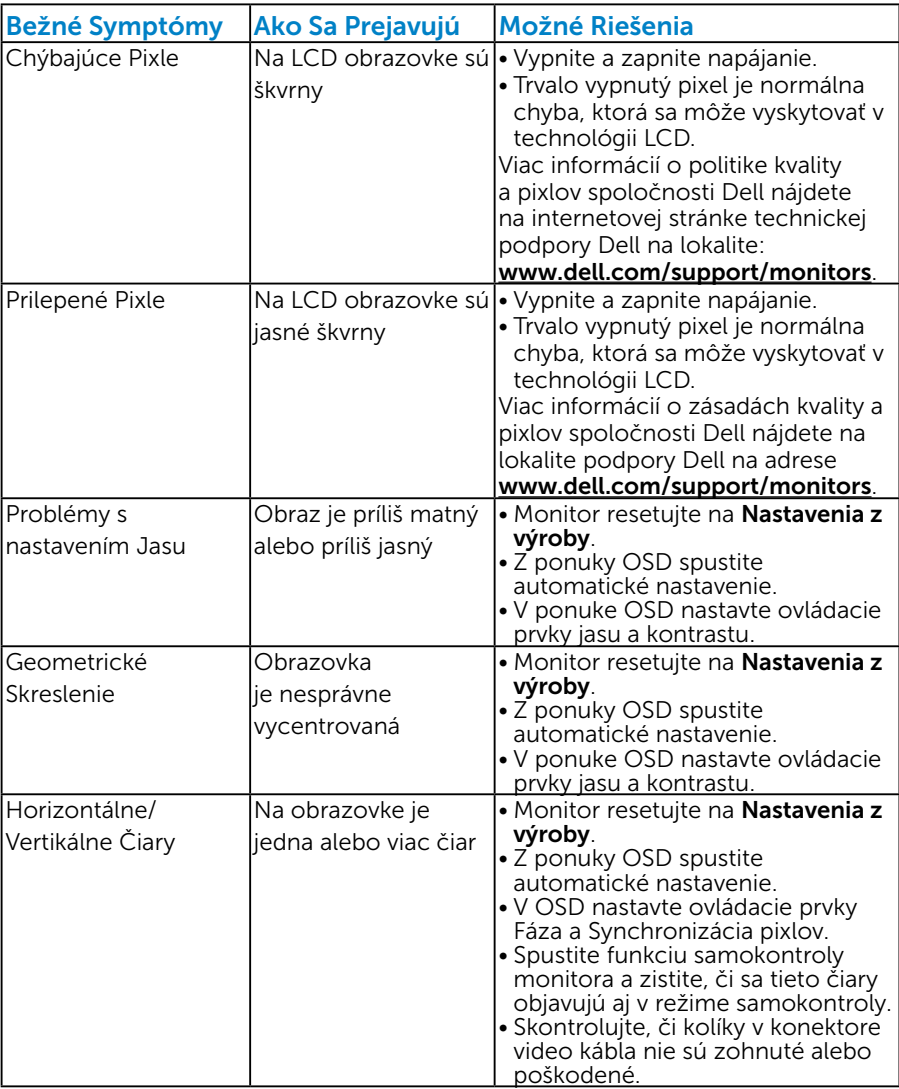

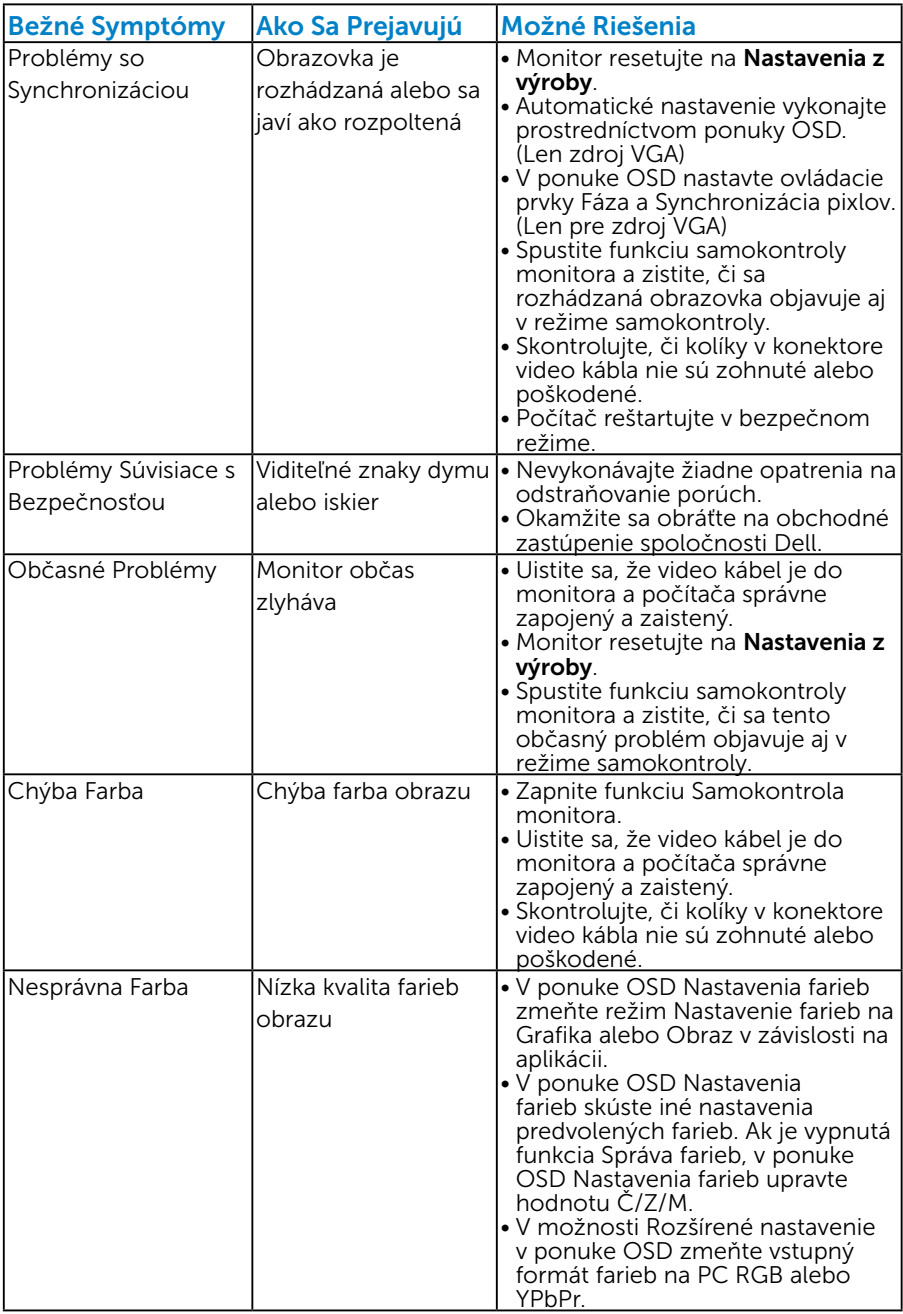

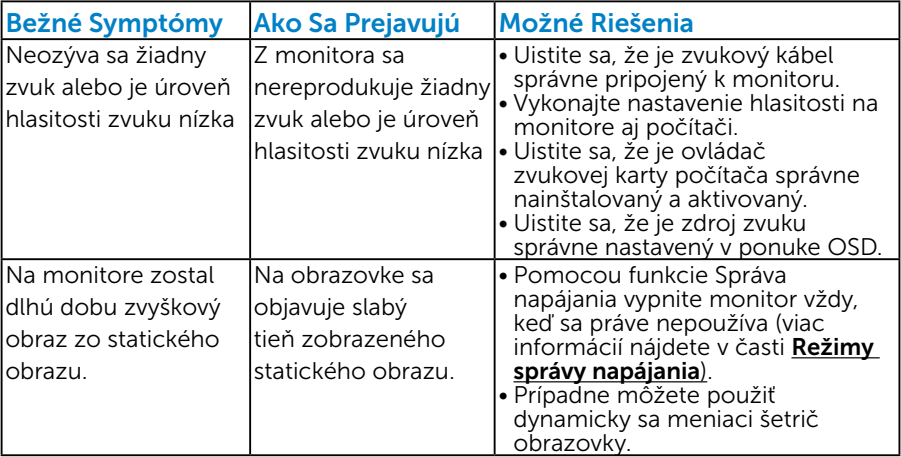

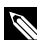

**POZNÁMKA**: Úpravy nastavenia polohovania sú nedostupné, keď sa používa "HDMI".

## Špecifické poruchy výrobku

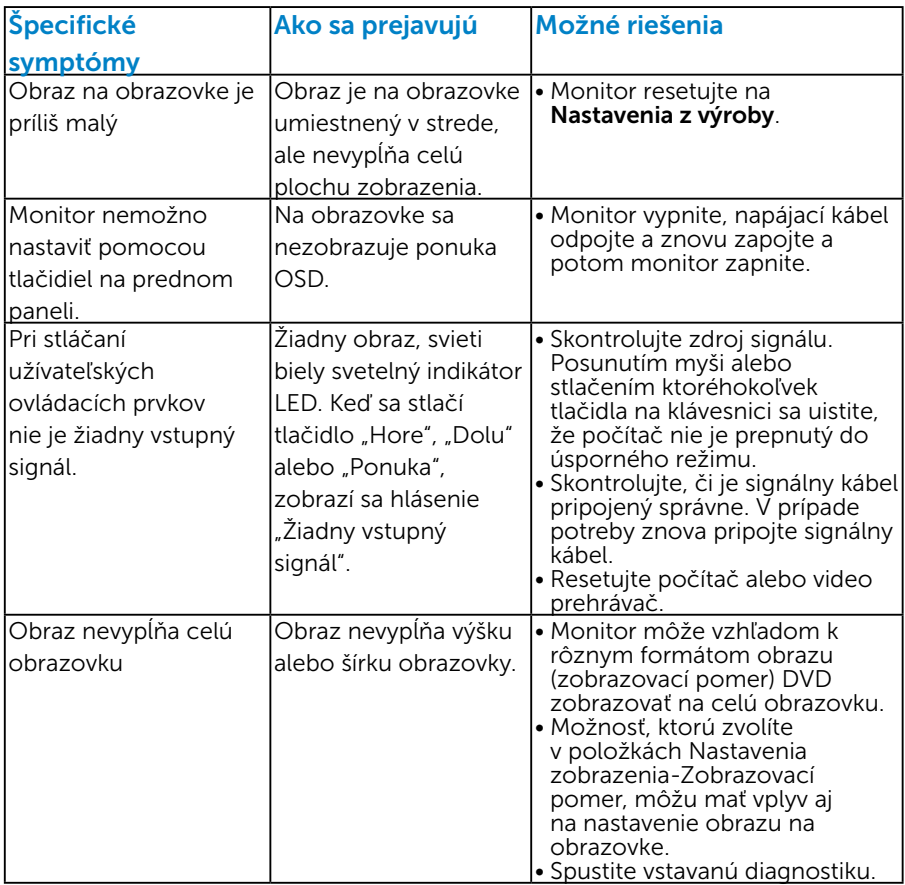

**POZNÁMKA:** Ak je vybraný režim HDMI, funkcia Automatické nastavenie je nedostupná.

## Príloha

## VÝSTRAHA: Bezpečnostné pokyny

 VÝSTRAHA: Používanie ovládacích prvkov, nastavení alebo postupov, ktoré sa v tejto dokumentácii neuvádzajú, môže mať za následok nebezpečenstvo úrazu elektrickým prúdom alebo mechanické poškodenie.

Informácie o bezpečnostných pokynoch si pozrite v *informačnej príručke o výrobku*.

## Oznamy FCC (len pre USA) a ďalšie informácie týkajúce sa právnych predpisov

Oznámenia FCC a ďalšie informácie týkajúce sa právnych predpisov nájdete na internetovej stránke pre súlad s právnymi predpismi na lokalite [www.dell.com\regulatory\\_compliance.](http://www.dell.com\regulatory_compliance)

#### Toto zariadenie vyhovuje časti 15 pravidiel FCC. Prevádzka je podmienená nasledovnými dvoma podmienkami:

- (1) Toto zariadenie nesmie spôsobovať škodlivé rušenie.
- (2) Toto zariadenie musí akceptovať akékoľvek rušenie, vrátane rušenia, ktoré môže spôsobiť nežiaducu prevádzku.

## Kontaktovanie spoločnosti Dell

#### Zákazníci v Spojených štátoch amerických môžu volať na číslo 800-WWW-DELL (800-999-3355).

Z POZNÁMKA: Ak nemáte aktívne internetové pripojenie, kontaktné informácie môžete nájsť na objednávke, faktúre, dodacom liste, účtenke alebo v katalógu výrobkov spoločnosti Dell.

Spoločnosť Dell poskytuje niekoľko možností technickej podpory a servisu on-line alebo po telefóne. Dostupnosť sa líši v závislosti na krajine a výrobku, a niektoré služby

nemusia byť vo vašej oblasti dostupné.

Ak chcete získať on-line podporu pre monitor:

1. Navštívte stránku [www.dell.com/support/monitors](http://www.dell.com/support)

Ak chcete kontaktovať spoločnosť Dell ohľadne predaja, technickej podpory alebo záležitostí týkajúcich sa zákazníckeho servisu:

- 1. Navštívte stránku [www.dell.com/support](http://www.dell.com/support).
- 2. Svoju krajinu a región si vyhľadajte v rozbaľovacej ponuke Vybrať krajinu/región v hornej ľavej časti tejto stránky.
- 3. Kliknite na možnosť Kontaktuite nás v ľavej hornej časti tejto stránky.
- 4. Podľa potreby vyberte vhodnú službu alebo prepojenie na technickú podporu.
- 5. Vyberte spôsob kontaktovania spoločnosti Dell, ktorý vám vyhovuje.

# Zostavenie monitora

## Nastavenie rozlíšenia displeja na 1920 X 1080 (maximálne)

Na dosiahnutie optimálneho výkonu zobrazovacieho panela pri používaní operačných systémov Microsoft Windows nastavte rozlíšenie obrazovky na 1920 x 1080 pixlov podľa nasledujúcich krokov:

### V systéme Windows 7, Windows 8/Windows 8.1:

- 1. Len v prípade operačného systému Windows 8/Windows 8.1 zvoľte dlaždicu Pracovná plocha na prepnutie na klasickú pracovnú plochu.
- 2. Pravým tlačidlom kliknite na pracovnú plochu a kliknite na Rozlíšenie obrazovky.
- 3. Kliknite na rozbaľovací zoznam pre rozlíšenie obrazovky a zvoľte 1920 X 1080.
- 4. Kliknite na tlačidlo OK.

#### V systéme Windows 10:

- 1. Pravým tlačidlom kliknite na pracovnú plochu a kliknite na Display settings (Nastavenie zobrazenia).
- 2. Kliknite na Advanced display settings (Rozšírené nastavenie zobrazenia).
- 3. Kliknite na rozbaľovací zoznam Resolution (Rozlíšenie) a zvoľte rozlíšenie 1920 x 1080.
- 4. Kliknite na Apply (Použiť).

Ak sa nezobrazuje možnosť 1920 x 1080, zrejme budete musieť aktualizovať svoj grafický ovládač. Vyberte nižšie uvedenú možnosť, ktorá najlepšie charakterizuje počítačový systém, ktorý používate, a postupujte podľa uvedených pokynov.

- 1: [Ak vlastníte stolový počítač Dell alebo prenosný počítač Dell s](#page-60-0)  [pripojením na internet](#page-60-0)
- 2: [Ak vlastníte inú značku stolového a prenosného počítača alebo](#page-60-1)  [grafickej karty, ako Dell](#page-60-1)

## <span id="page-60-0"></span>Ak vlastníte stolový počítač Dell alebo prenosný počítač Dell s pripojením na internet

- 1. Choďte na internetovú stránku [http://www.dell.com/support,](http://www.dell.com/support) zadajte číslo servisného štítku a pre grafickú kartu si stiahnite najnovší ovládač.
- 2. Po nainštalovaní ovládačov pre grafický adaptér sa znovu pokúste nastaviť rozlíšenie na 1920 X 1080.

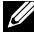

**2 POZNÁMKA:** Ak sa vám nedarí nastaviť rozlíšenie na 1920 x 1080. obráťte sa na obchodné zastúpenie Dell a informujte sa na grafický adaptér, ktorý podporuje tieto rozlíšenia.

## <span id="page-60-1"></span>Ak vlastníte inú značku stolového a prenosného počítača alebo grafickej karty, ako Dell

### V systéme Windows 7, Windows 8/Windows 8.1:

- 1. Len v prípade operačného systému Windows 8/Windows 8.1 zvoľte dlaždicu Pracovná plocha na prepnutie na klasickú pracovnú plochu.
- 2. Na pracovnej ploche vyberte kliknutím pravým tlačidlom možnosť Prispôsobenie.
- 3. Kliknite na možnosť Zmeniť nastavenia displeja.
- 4. Kliknite na možnosť Rozšírené nastavenia.
- 5. V zozname v hornej časti okna označte dodávateľa svojho grafického ovládača (napríklad NVIDIA, ATI, Intel a podobne).
- 6. Aktualizovaný ovládač si pozrite na internetových stránkach dodávateľa grafickej karty (napríklad<http://www.ATI.com>alebo [http://](http://www.NVIDIA.com) [www.NVIDIA.com](http://www.NVIDIA.com) ).
- 7. Po nainštalovaní ovládačov pre grafický adaptér sa znovu pokúste nastaviť rozlíšenie na 1920 X 1080.

## V systéme Windows 10:

- 1. Pravým tlačidlom kliknite na pracovnú plochu a kliknite na Display settings (Nastavenie zobrazenia).
- 2. Kliknite na Advanced display settings (Rozšírené nastavenie zobrazenia).
- 3. Kliknite na možnosť Display adapter properties (Vlastnosti grafického adaptér).
- 4. V zozname v hornej časti okna označte dodávateľa svojho grafického ovládača(napríklad NVIDIA, ATI, Intel a podobne).
- 5. Aktualizovaný ovládač si pozrite na internetových stránkach dodávateľa grafickejkarty (napríklad http://www.ATI.com ALEBO http:// www.NVIDIA.com).
- 6. Po nainštalovaní ovládačov pre grafický adaptér sa znov pokúste nastaviť rozlíšenie na 1920 x 1080.
- **2 POZNÁMKA**: Ak nie je možné nastaviť rozlíšenie na 1920 x 1080, obráťte sa na výrobcu počítača alebo zvážte zakúpenie grafického adaptéra, ktorý podporuje rozlíšenie obrazu 1920 x 1080.

## Postupy inštalácie dvoch monitorov v systéme Windows 7, Windows 8/Windows 8.1 alebo Windows 10

## *V systéme Windows 7*

Pripojte externý(é) monitor(y) k svojmu prenosnému počítaču alebo stolovému počítaču pomocou video kábla (VGA, HDMI a pod.) a postupujte podľa jedeného z nižšie uvedených postupov.

## Postup 1: Používanie klávesovej skratky "Win+P"

- 1. Na svojej klávesnici stlačte kláves s logom Windows + kláves P.
- 2. Pri stlačenom klávese s logom Windows stláčajte kláves P na prepínanie medzi voľbami zobrazenia.

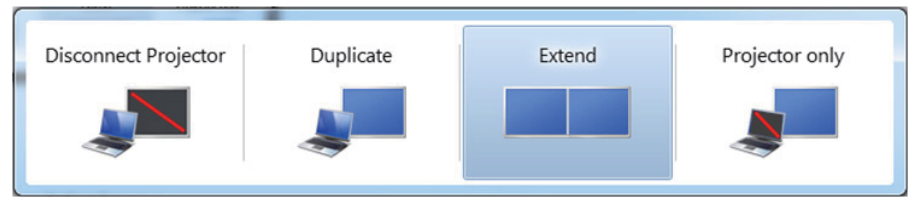

## Postup 2: Používanie ponuky "Screen Resolution" (Rozlíšenie Obrazovky)

1. Pravým tlačidlom kliknite na pracovnú plochu a kliknite na Screen Resolution (Rozlíšenie obrazovky).

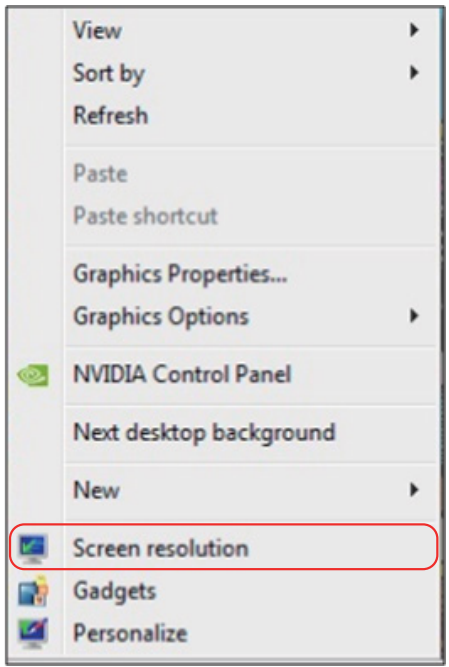

- 2. Kliknite na položku Multiple displays (Viac displejov) a zvoľte zobrazovacie zariadenie. Ak v zozname nevidíte prídavný monitor, kliknite na Detect (Zistiť) .
	- • Ak systém nezistí pridaný monitor, možno bude potrebné reštartovať systém a zopakovať kroky 1 až 3.

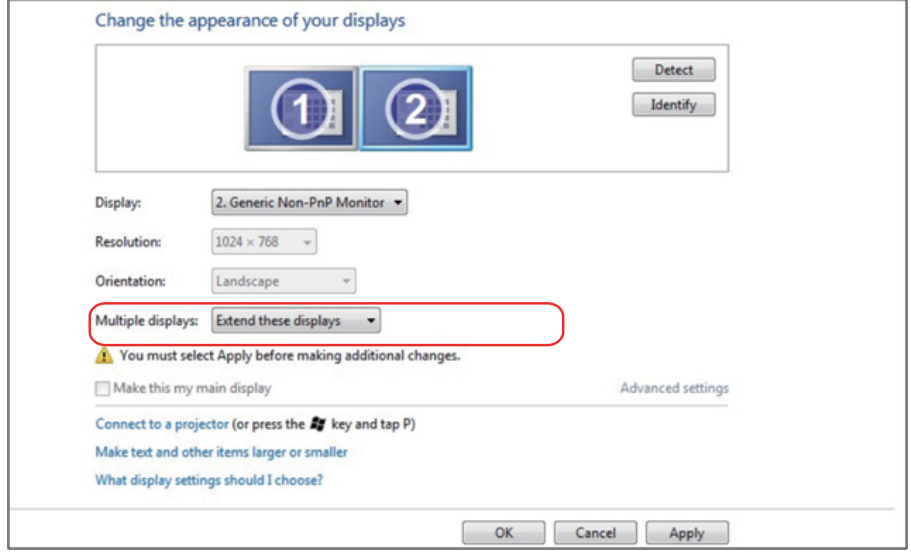

### *V systéme Windows 8/Windows 8.1*

Pripojte externý(é) monitor(y) k svojmu prenosnému počítaču alebo stolovému počítaču pomocou video kábla (VGA, HDMI a pod.) a postupujte podľa jedeného z nižšie uvedených postupov.

#### Postup 1: Používanie klávesovej skratky "Win+P"

- 1. Na svojej klávesnici stlačte kláves s logom Windows + kláves P.  $\left| \bullet \right|$  +  $\left| \circ \right|$
- 2. Pri stlačenom klávese s logom Windows stláčajte kláves P na prepínanie medzi voľbami zobrazenia.

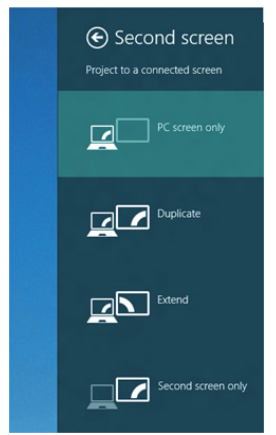

Postup 2: Používanie ponuky "Screen Resolution" (Rozlíšenie obrazovky)

1. Na domovskej obrazovke zvoľte dlaždicu Desktop (Pracovná plocha) na prepnute na klasickú pracovnú plochu Windows.

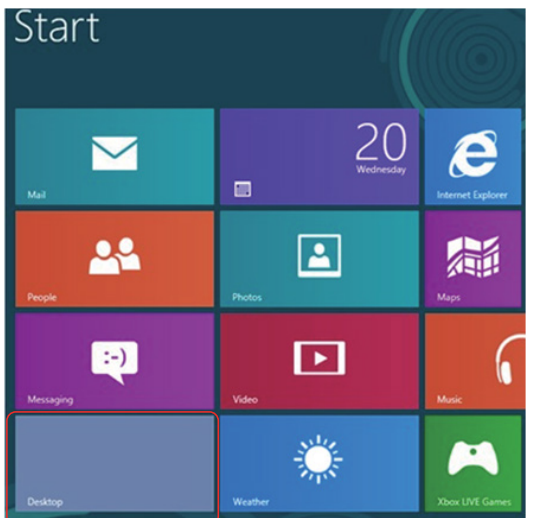

2. Pravým tlačidlom kliknite na pracovnú plochu a kliknite na Screen Resolution (Rozlíšenie obrazovky).

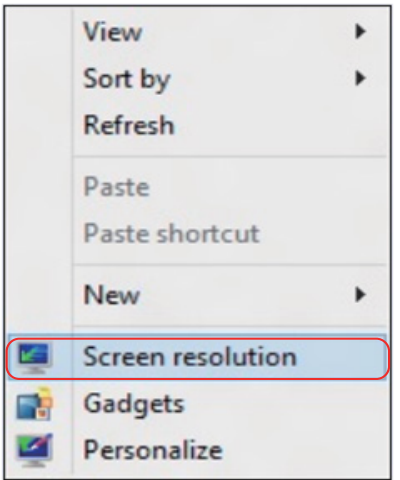

- 3. Kliknite na položku Multiple displays (Viac displejov) a zvoľte zobrazovacie zariadenie. Ak v zozname nevidíte prídavný monitor, kliknite na Zistiť.
	- • Ak systém nezistí pridaný monitor, možno bude potrebné reštartovať systém a zopakovať kroky 1 až 3.

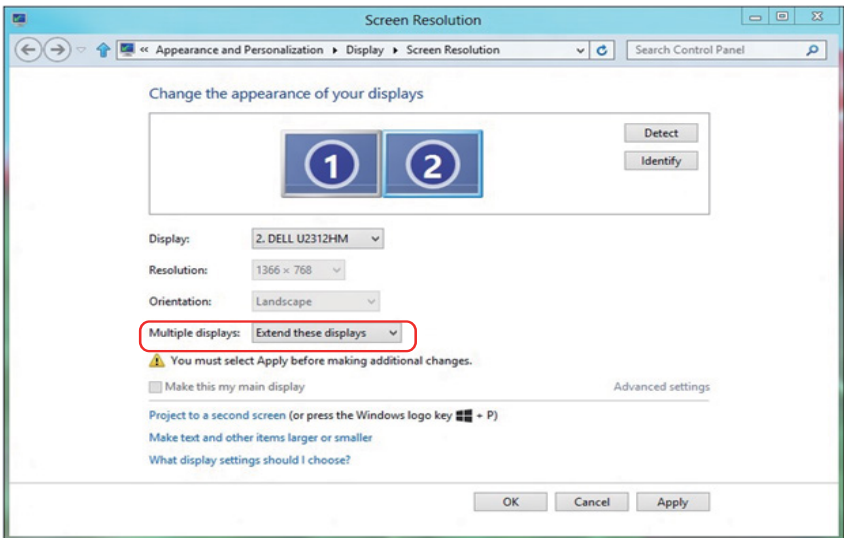

• 

#### *Nastavovanie štýlu zobrazenia pre viaceré monitory v operačnom systéme Windows 7 alebo Windows 8/Windows 8.1*

Po nainštalovaní externých monitorov môže používateľ zvoliť požadovaný štýl zobrazovania, a to v ponuke Multiple displays (Viac displejov) : duplikovanie, rozšírenie, zobrazenie pracovnej plochy.

• Duplikovanie týchto zobrazovacích zariadení: Vykonajte duplikát rovnakej obrazovky na dvoch monitoroch s rovnakým rozlíšením zvoleným na základe monitora s nižším rozlíšením.

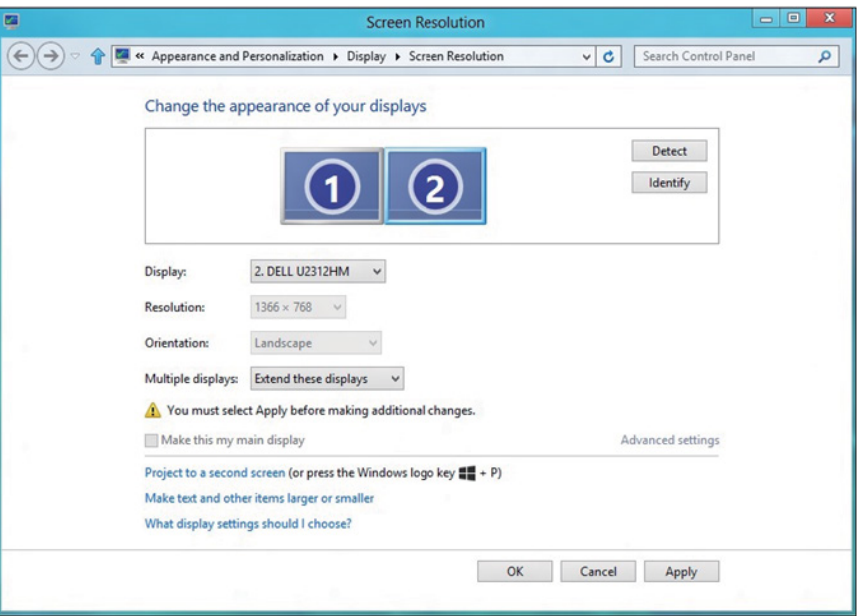

#### V systéme Windows 8/Windows 8.1

• Show desktop only on (Zobrazenie pracovnej plochy len na): Slúži na zobrazenie stavu patričného monitora. Táto možnosť je zvyčajne zvolená, ak sa prenosný počítač používa ako PC a používateľ si môže vychutnať prácu na veľkom externom monitore. Väčšina súčasných prenosných počítačov má podporu bežných rozlíšení. Ako je zobrazené na obrázku hore, rozlíšenie monitora prenosného počítača je len 1 280 x 800, ale po pripojení 27" externého LCD monitora môže používateľ okamžite zlepšiť vizuálny zážitok na kvalitu vo formáte 1 920 x 1 080 Full HD.

#### V systéme Windows 7

Change the appearance of your displays

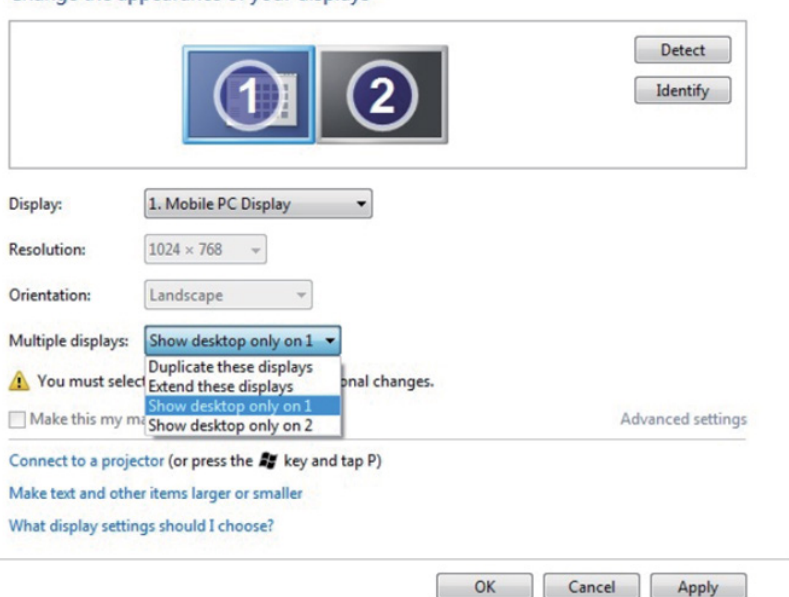

#### Change the appearance of your displays

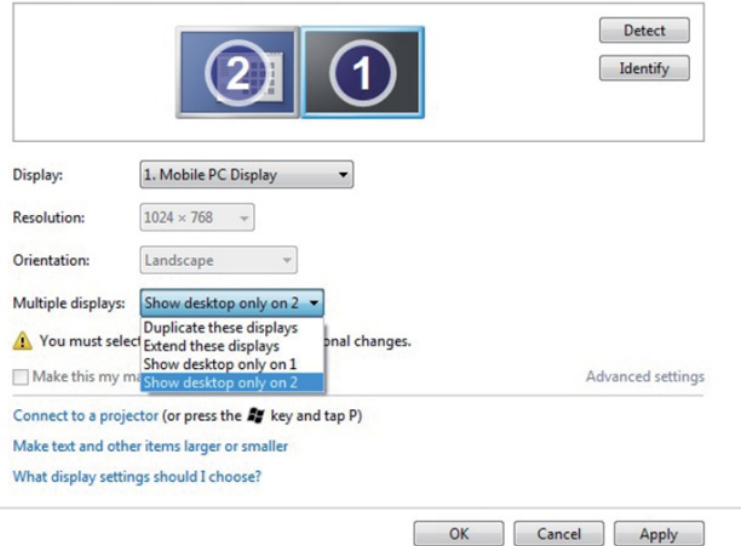

## V systéme Windows 8/Windows 8.1

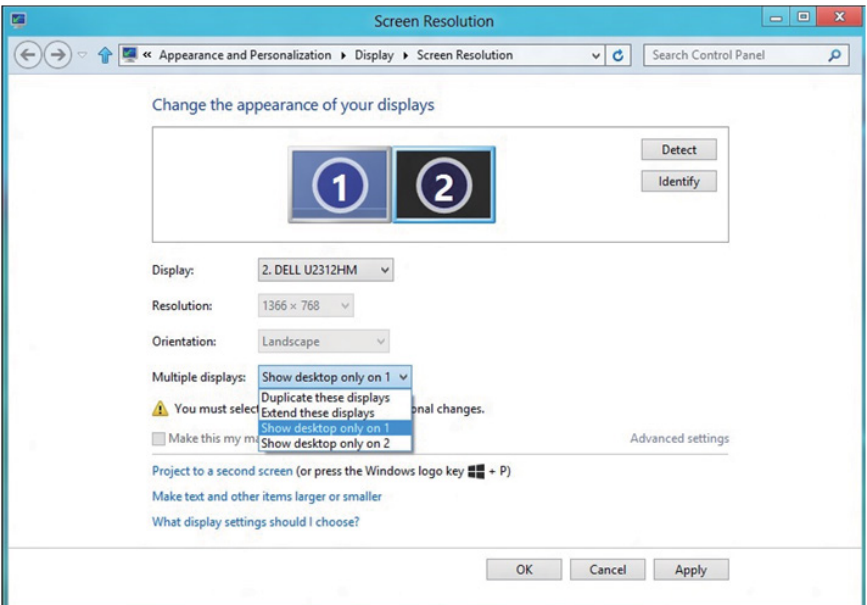

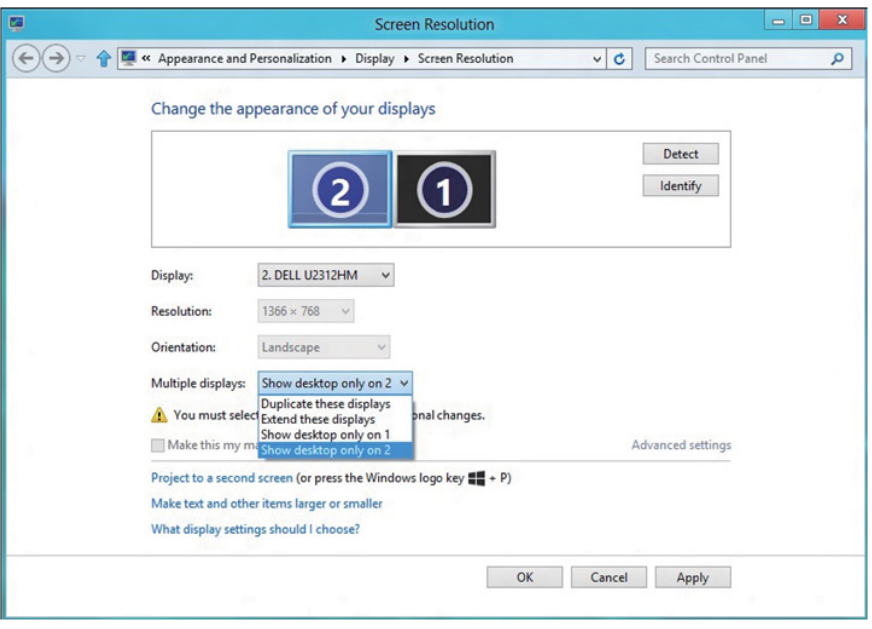

## *V systéme Windows 10*

Pripojte externý(é) monitor(y) k svojmu prenosnému počítaču alebo stolovému počítaču pomocou video kábla (VGA, DVI, DP, HDMI a pod.) a postupujte podľa jedeného z dolu uvedených postupov.

#### Postup 1: Používanie klávesovej skratky "Win+P"

- 1. Na svojej klávesnici stlačte kláves s logom Windows + kláves P.  $\boxed{\blacksquare}$  +  $\boxed{\ulcorner}$
- 2. Pri stlačenom klávese s logom Windows stláčajte kláves P na prepínanie medzi voľbami zobrazenia.

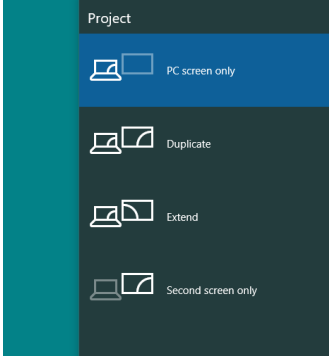

#### Postup 2: Používanie ponuky "Rozlíšenie obrazovky"

1. Pravým tlačidlom kliknite na pracovnú plochu a kliknite na Display settings (Nastavenie zobrazenia).

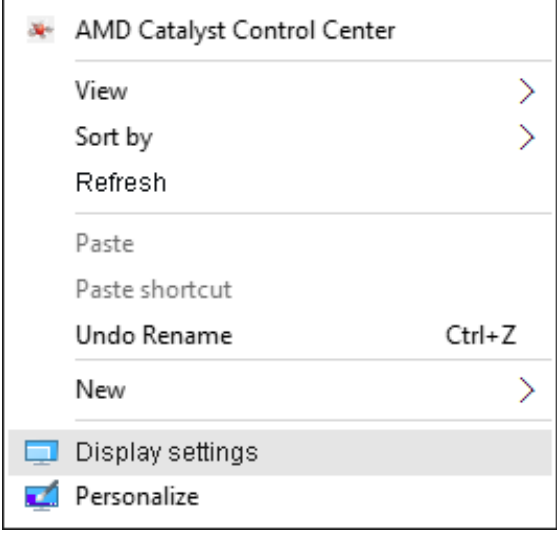

- 2. Kliknite na položku Customize your display (Prispôsobenie zobrazenia) a zvoľte zobrazovacie zariadenie. Ak v zozname nevidíte prídavný monitor, kliknite na Zistiť.
	- Ak systém nezistí pridaný monitor, možno bude potrebné reštartovať systém a zopakovať kroky 1 až 2.

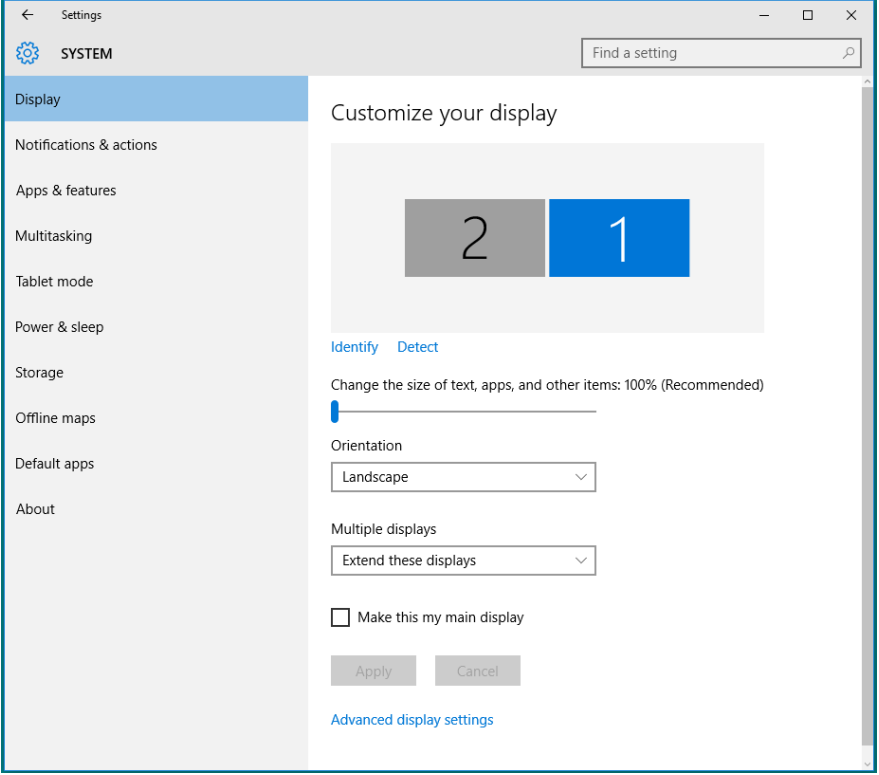
## *Nastavovanie štýlu zobrazenia pre viaceré monitory v operačnom systéme Windows 10*

Po nainštalovaní externých monitorov môže používateľ zvoliť požadovaný štýl zobrazovania, a to v ponuke Viac displejov: duplikovanie, rozšírenie, zobrazenie pracovnej plochy.

• Duplikovanie týchto zobrazovacích zariadení: Vykonaite duplikát rovnakej obrazovky na dvoch monitoroch s rovnakým rozlíšením zvoleným na základe monitora s nižším rozlíšením.

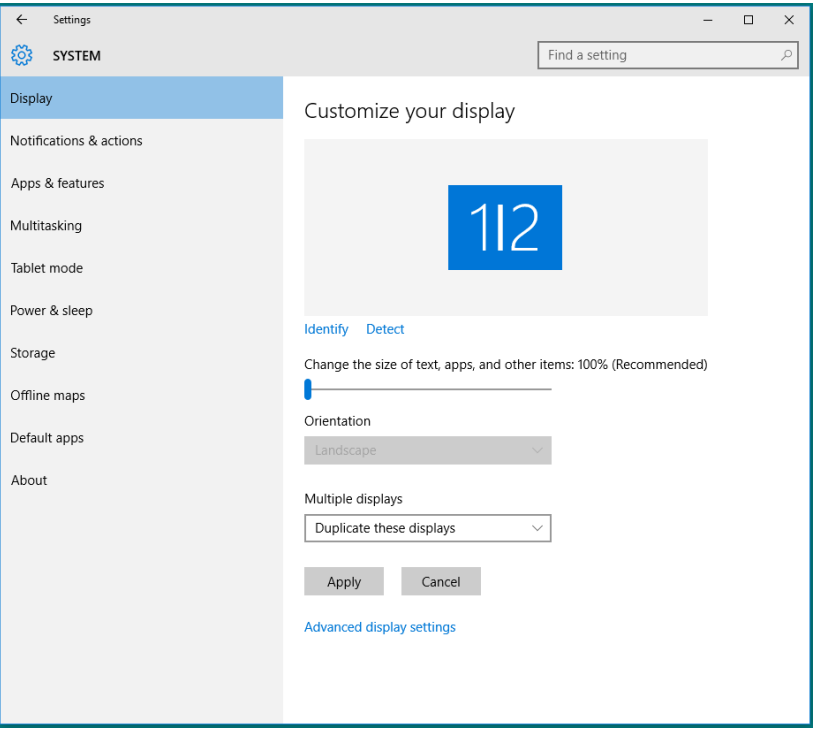

• Rozšírenie týchto zobrazovacích zariadení: Táto voľba je k dispozícii, keď je k prenosnému počítaču pripojený externý monitor a každý monitor môže nezávisle zobrazovať rôznu obrazovku s cieľom zvýšiť pohodlie používateľa. Tu možno nastaviť relatívnu polohu obrazoviek, napríklad monitor 1 môže byť nastavený naľavo od monitora 2 a naopak. Závisí to na fyzickej polohe LCD monitora vzhľadom k prenosnému počítaču. Horizontálna čiara zobrazená na oboch monitoroch môže byť opornou čiarou na prenosnom počítači alebo na externom monitore. Ide o nastaviteľné možnosti a všetko, čo musí používateľ urobiť, je presunúť monitor z hlavnej obrazovky na rozšírený monitor.

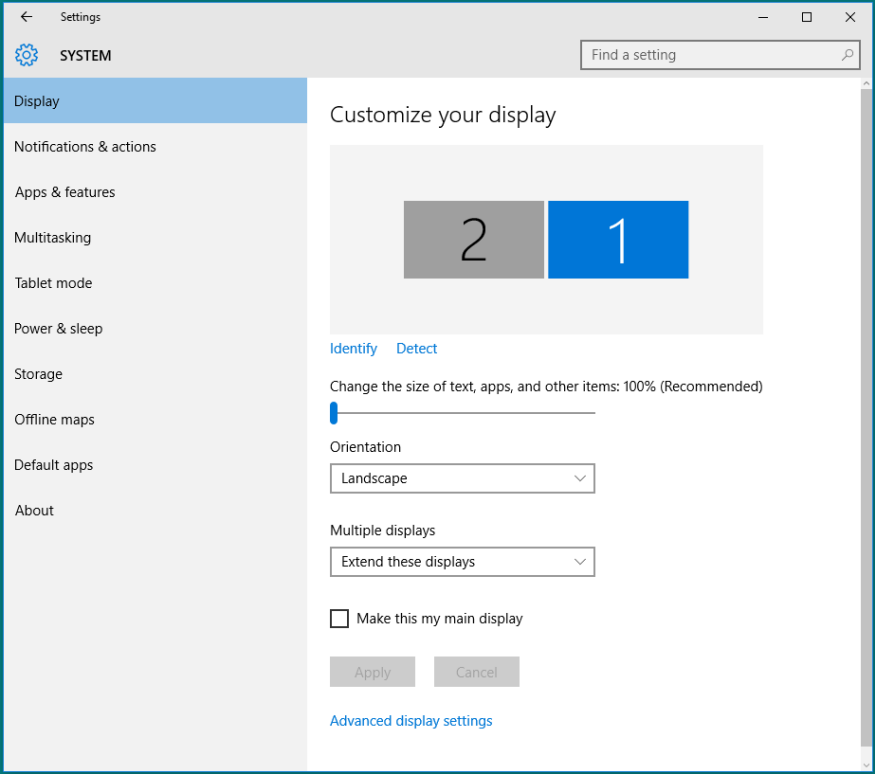

• Zobrazenie pracovnej plochy len na...: Slúži na zobrazenie stavu patričného monitora. Táto možnosť je zvyčajne zvolená, ak sa prenosný počítač používa ako PC a používateľ si môže vychutnať prácu na veľkom externom monitore. Väčšina súčasných prenosných počítačov má podporu bežných rozlíšení. Ako je zobrazené na obrázku hore, rozlíšenie monitora prenosného počítača je len 1 280 x 800, ale po pripojení 27" externého LCD monitora môže používateľ okamžite zlepšiť vizuálny zážitok na kvalitu vo formáte 1 920 x 1 080 Full HD.

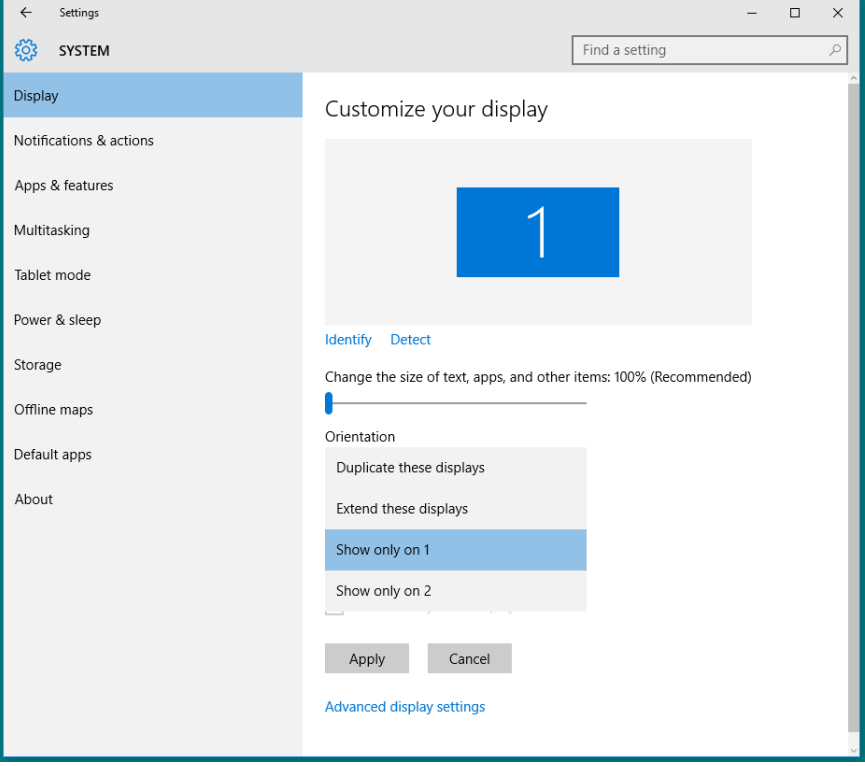

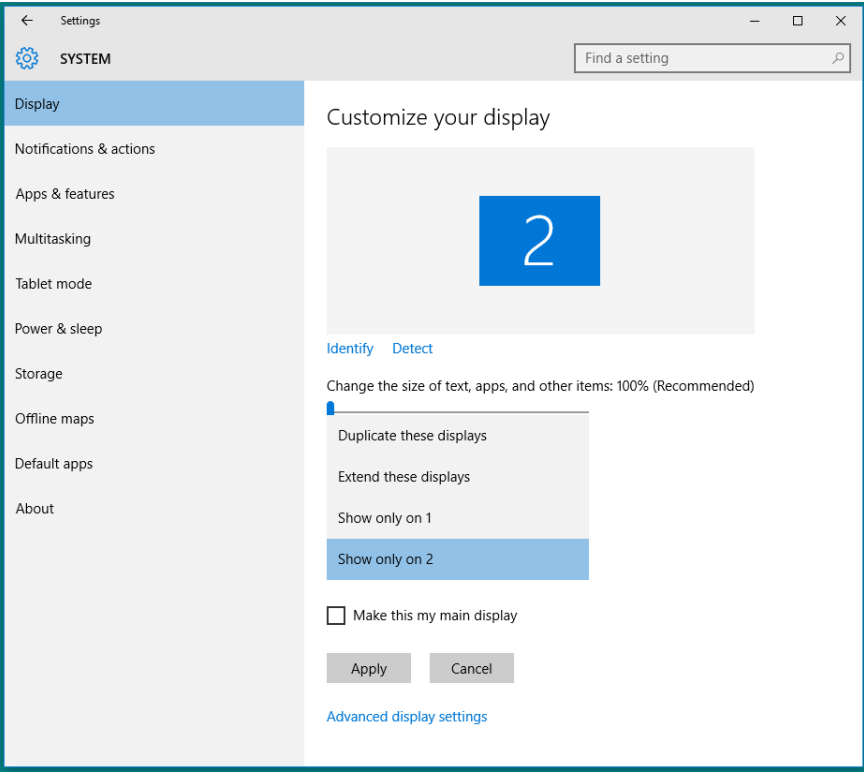